# <span id="page-0-1"></span><span id="page-0-0"></span>盈建科结构施工图及工程校审软件 (CAD版本) V6.0升版说明

北京盈建科软件股份有限公司

2023.12

# 目录

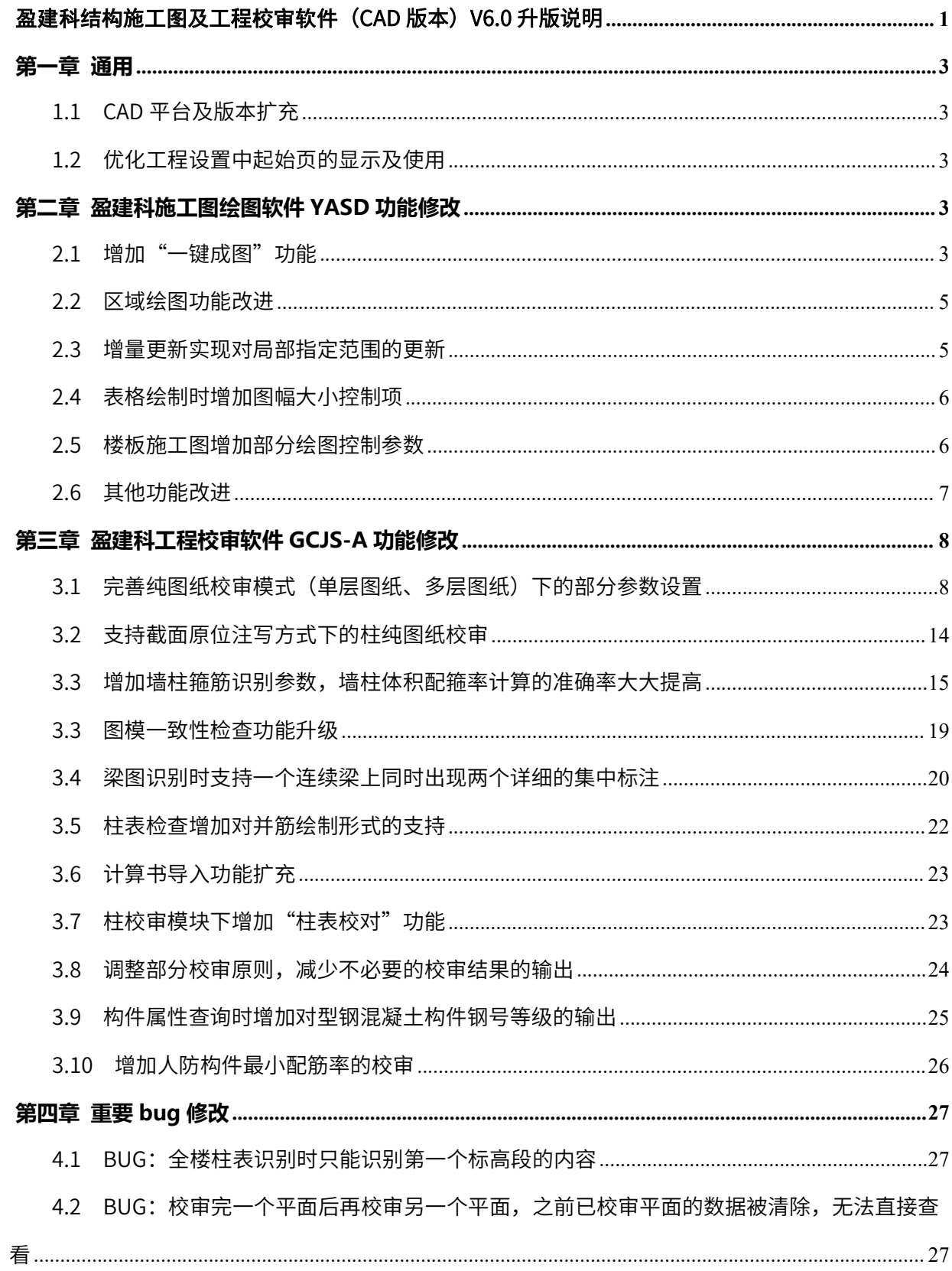

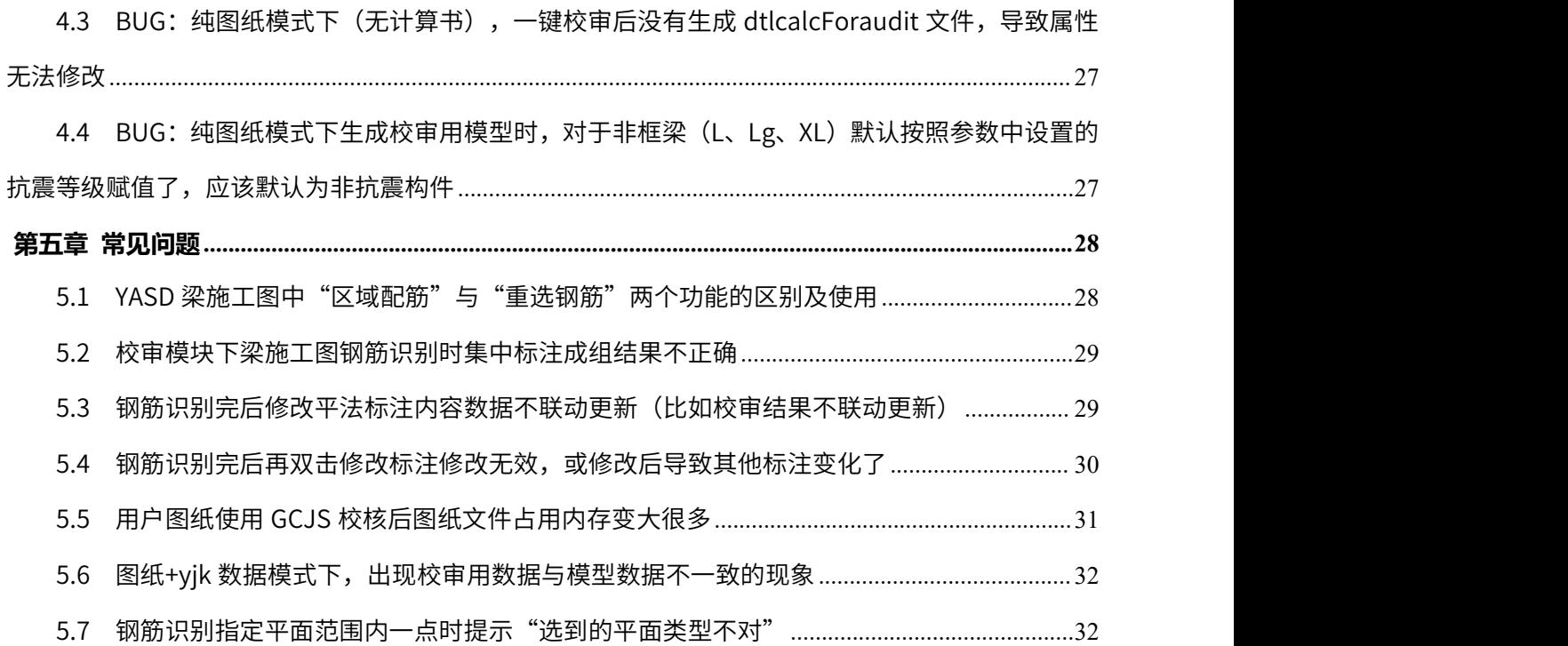

# <span id="page-3-0"></span>**第一章 通用**

# <span id="page-3-1"></span>1.1 CAD 平台及版本扩充

新版程序可支持AutoCAD2010~2024版本,支持中望CAD2020~2024版本,浩辰CAD2021~2024版本。

### <span id="page-3-2"></span>1.2 优化工程设置中起始页的显示及使用

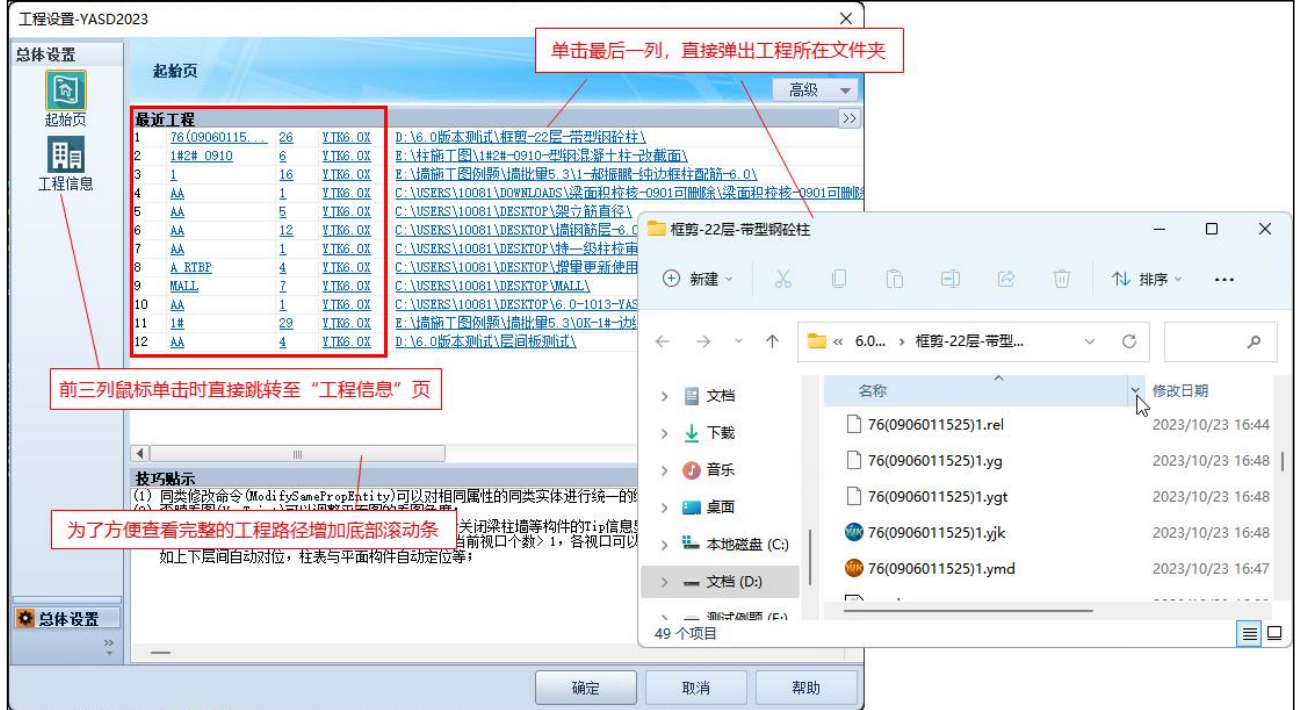

# <span id="page-3-3"></span>**第二章 盈建科施工图绘图软件YASD功能修改**

# <span id="page-3-4"></span>2.1 增加"一键成图"功能

在梁、柱、墙模块下均增加了"一键成图"功能,执行该命令后,相当于程序默认执行了"绘制底图"、 "归并选筋"、"绘平法图"三步操作。

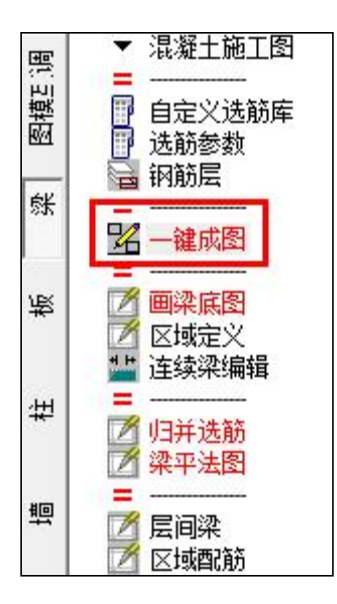

执行该命令后弹出下图所示对话框,在对话框中可以选择需要绘制平法图的楼层(可以按自然层选择, 也可以按钢筋层选择),同时在该对话框中还结合了各个模块下"归并选筋"对话框的部分功能,实现了 YASD自动一键成图。

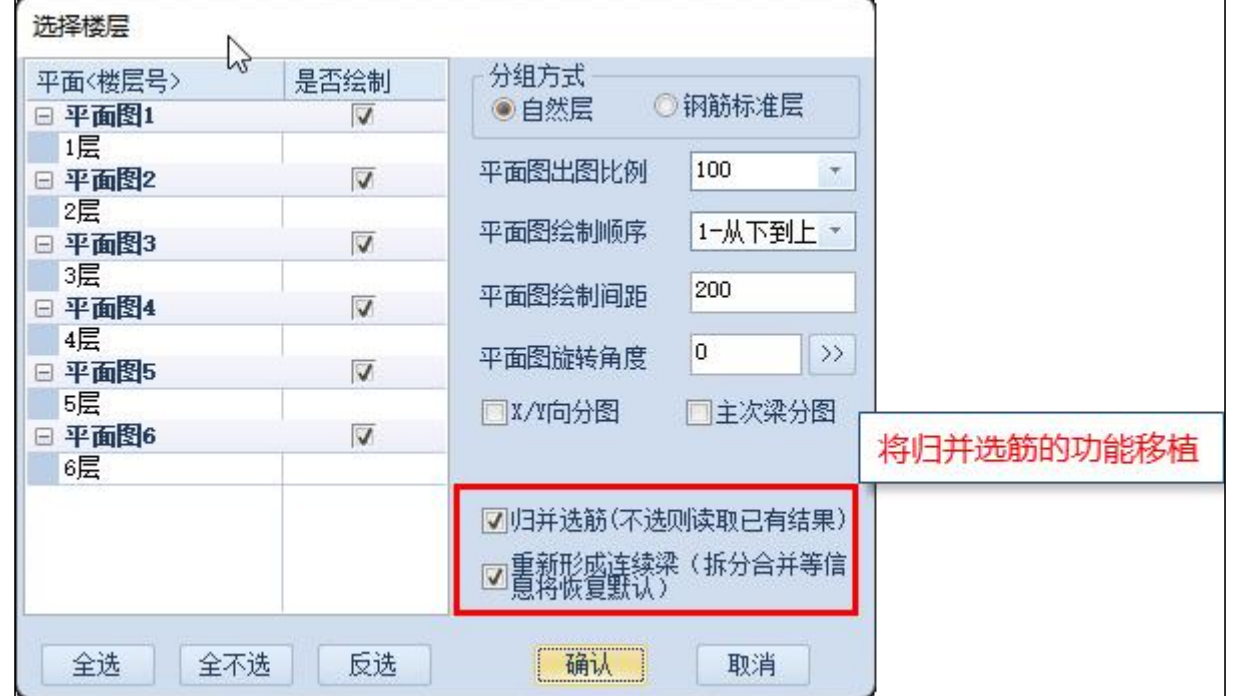

原底图绘制、归并选筋、绘制平法图的分步操作功能依然保留,因为在部分使用场景下无法通过一键 成图来实现。比如底图绘制可以结合区域定义使用,实现分区域绘图;使用用户模板图结合计算数据绘制 平法施工图时,可以在用户模板图的基础上导入YJK数据,然后执行归并选筋及平法图绘制。所以"一键 成图"仅适应于直接使用YJK数据自动生成平法施工图的场景。

### <span id="page-5-0"></span>2.2 区域绘图功能改进

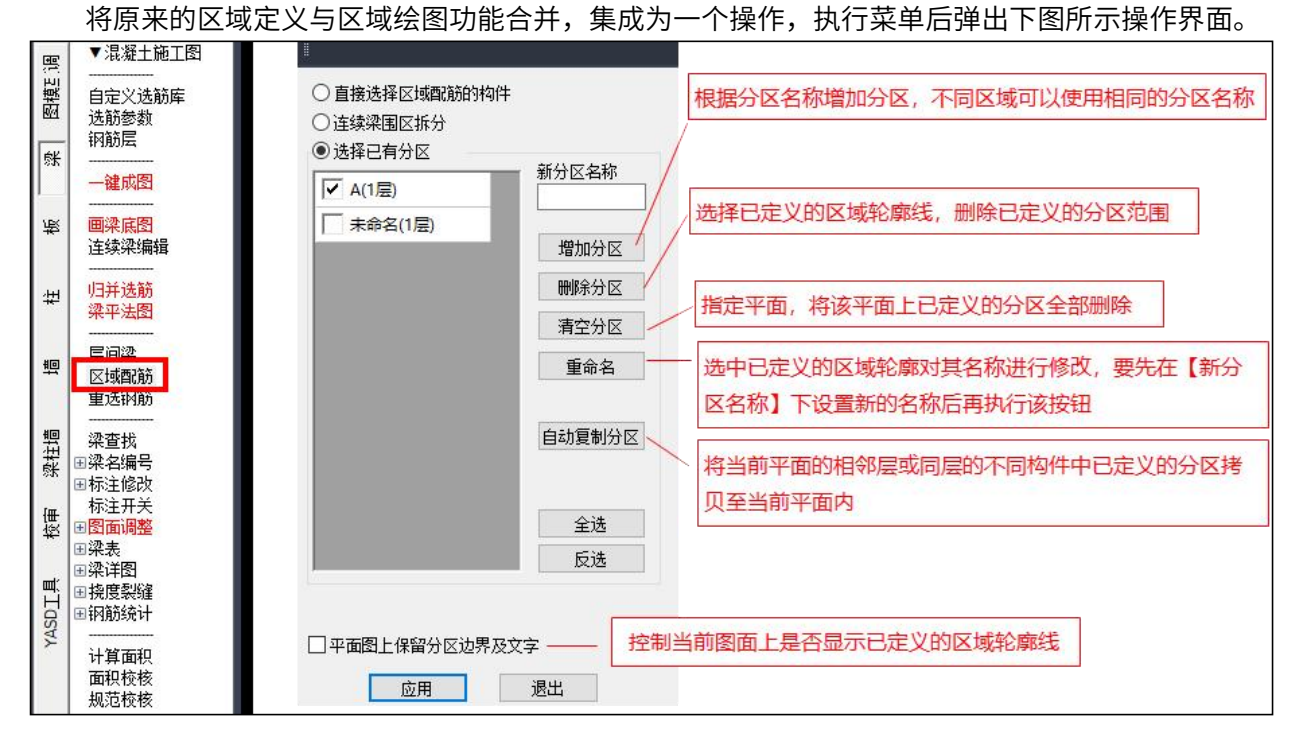

在点击【增加分区】按钮时命令行提示如下,定义分区支持三种形式:(1)直接在图面上指定多边 形的各个点,通过各个点围成的多边形区域确定;(2)选择当前图面上已有的多边形轮廓(建议使用封 闭的PLine线绘制); (3) 通过鼠标点击的两个角点确定的矩形区域。

区→请输入多边形起点[选择已有多边形(S) 矩形区域(W)]:

#### <span id="page-5-1"></span>2.3 增量更新实现对局部指定范围的更新

在执行增量更新时会弹出下图所示对画框,同时平法图面上会显示需要更新的构件位置。在该对话框 中可以使用【全图更新】,也可以使用【选择更新】。【全图更新】即对当前所选择平面上发生变化的构 件位置程序自动根据最新的模型数据完成平法底图及标注更新;【选择更新】即对当前所选择平面上发生 变化的构件进行图面框选,仅对选中的构件位置进行底图及平法标注的更新。

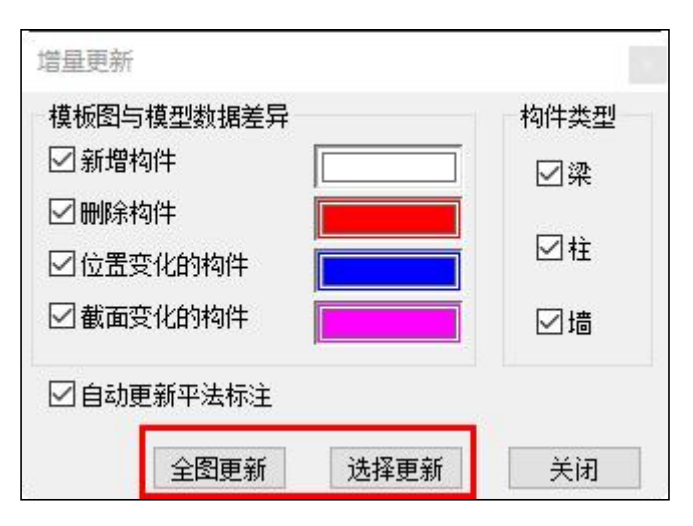

# <span id="page-6-0"></span>2.4 表格绘制时增加图幅大小控制项

所有表格绘制的界面中增加了按照指定图幅大小确定最大列数及行数的功能,当行数超过图幅确定的 最大行数时则将表格进行拆分。

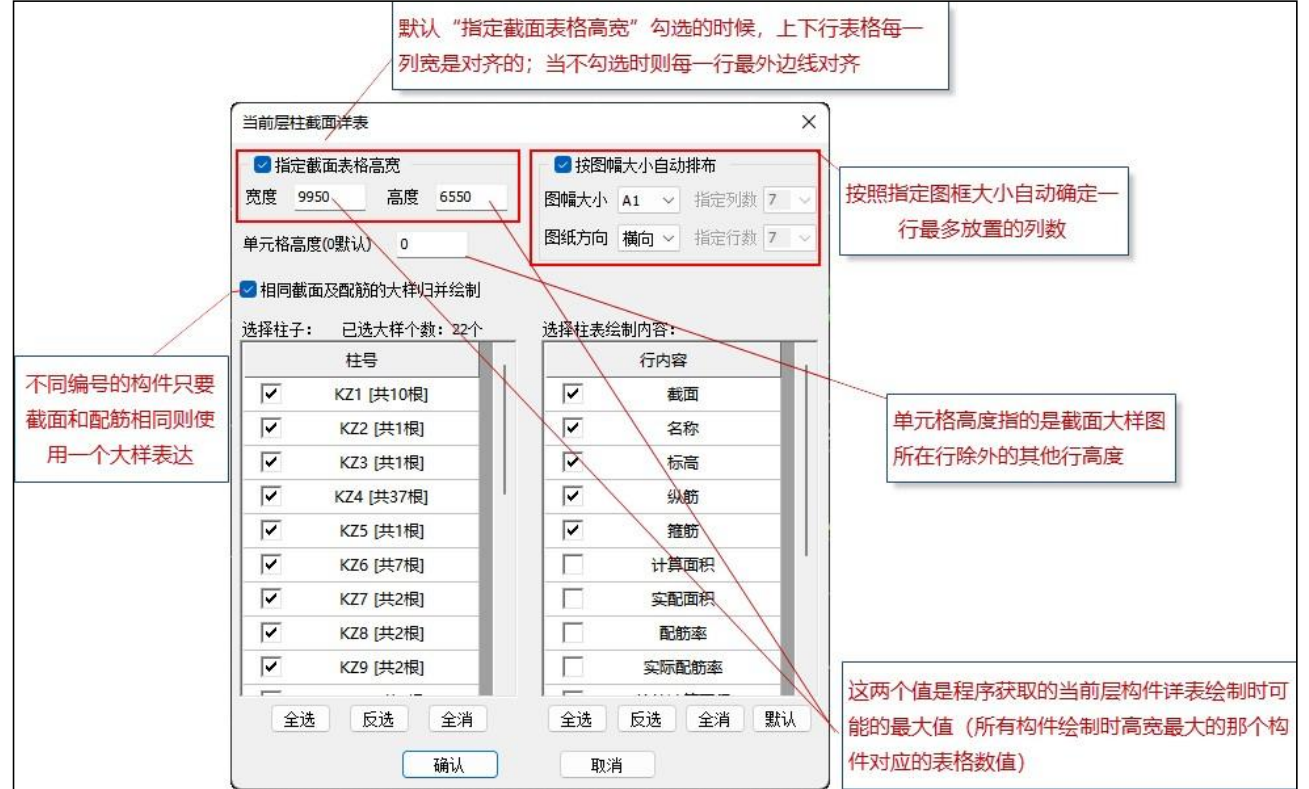

# <span id="page-6-1"></span>2.5 楼板施工图增加部分绘图控制参数

在楼板绘图参数中增加三个控制参数。

- (1)标注位置:两侧、左侧、右侧,是指支座两侧钢筋伸出长度相同时是否仅标注一侧;
- (2)钢筋加钩:可以分别控制各个画法下的顶筋及底筋是否采用弯钩的形式;

(3)钢筋采用简化标注:勾选后可以定义各个钢筋规格对应的简化标注,在图面中采用简化标注的

#### 形式表达。

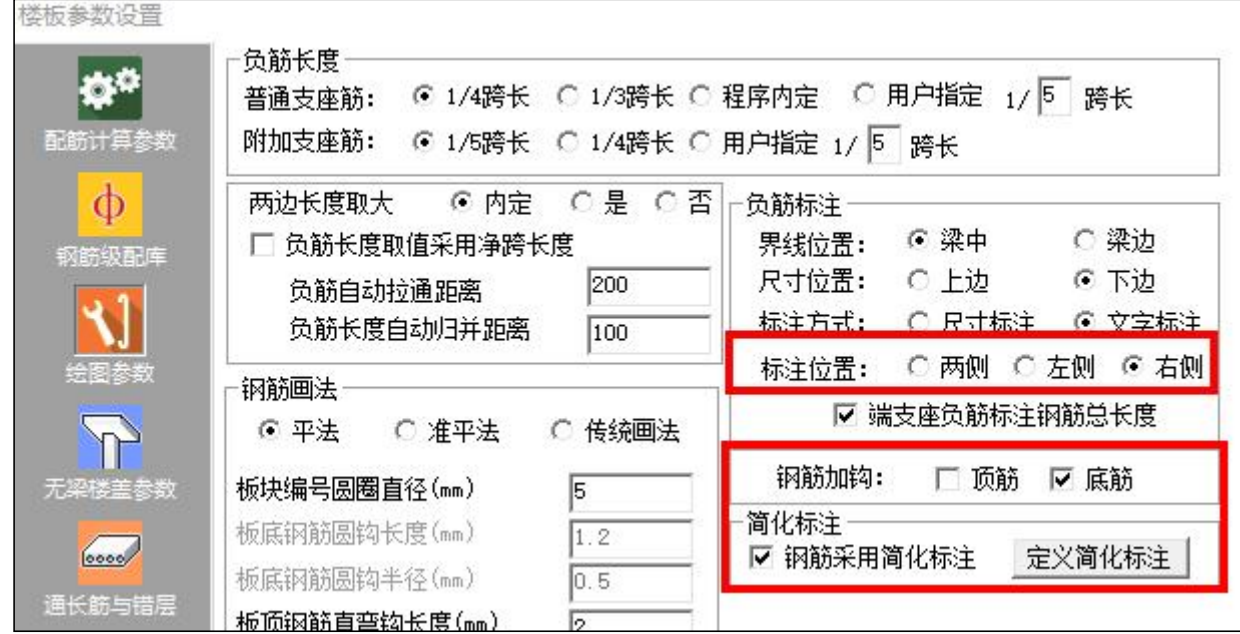

# <span id="page-7-0"></span>2.6 其他功能改进

1、连续梁编辑时增加平面指定的操作

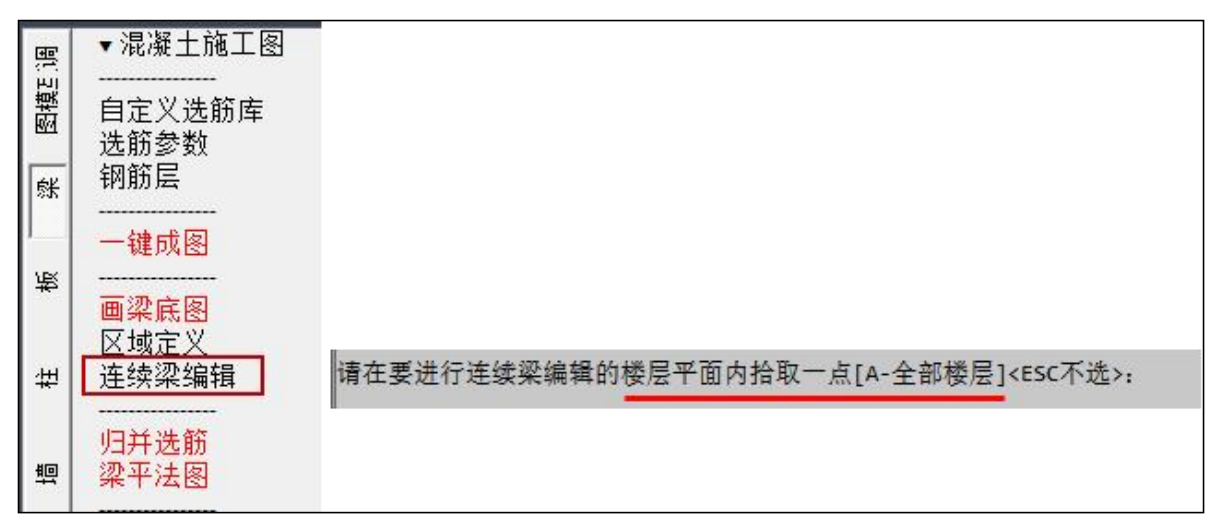

连续梁编辑时可以指定平面进行编辑,也可以同时显示全部楼层的连续梁进行编辑。

2、柱双偏压验算增加平面指定的操作

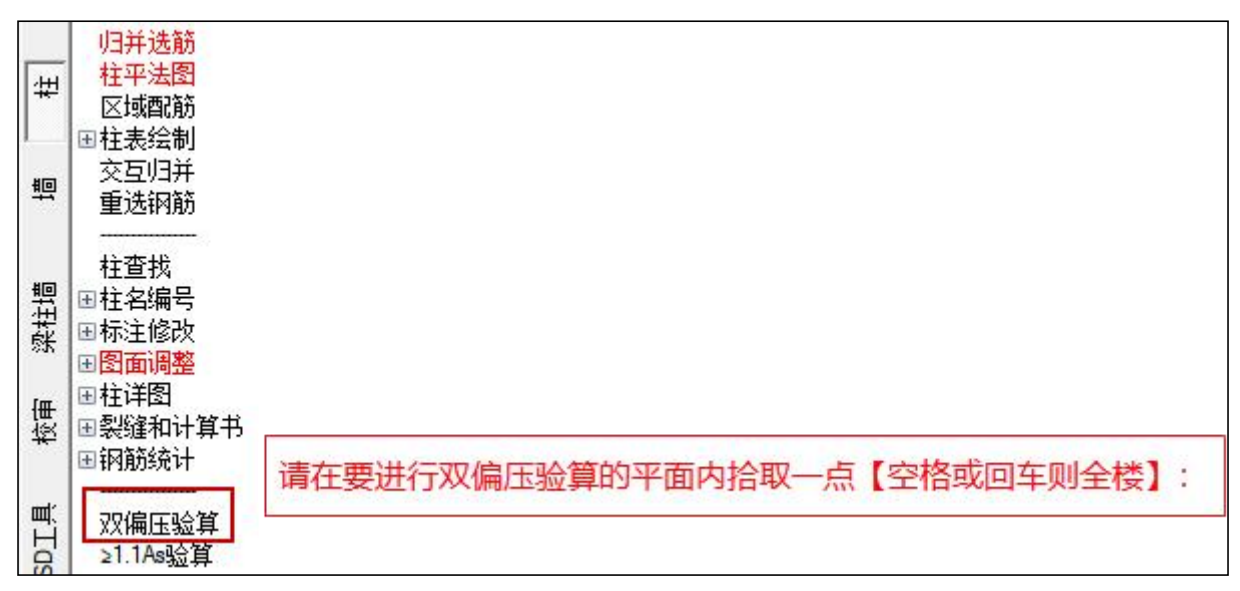

柱双偏压验算时可以仅指定一层查看双偏压验算结果,也可以直接回车同时完成全楼柱的双偏压验

算。

#### 3、柱查询列表可根据修改后的柱名实时更新

在【柱查找】的状态下进行"柱名修改"时,柱查询列表可以根据修改后的名称实时刷新。<br>————————————————————

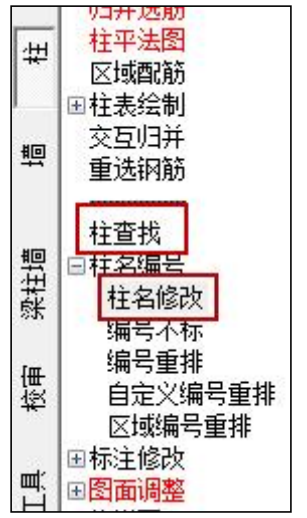

# <span id="page-8-0"></span>**第三章 盈建科工程校审软件GCJS-A功能修改**

#### <span id="page-8-1"></span>3.1 完善纯图纸校审模式(单层图纸、多层图纸)下的部分参数设置

1、增加层底标高的指定

在执行梁、柱、墙"一键校审"或"钢筋识别"时,增加了层底标高的设置,该设置的主要作用是解 决表格中不同标高段内的钢筋获取问题。

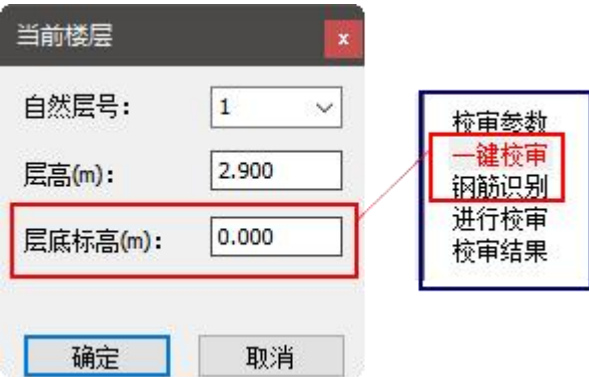

以下图所示的柱表为例,KZ2对应三个不同标高段的配筋,当钢筋识别设置了层底标高时,程序会根 据层底标高与层高计算一个高度范围,该范围在哪个标高段内,则取该标高段对应的配筋。

柱表

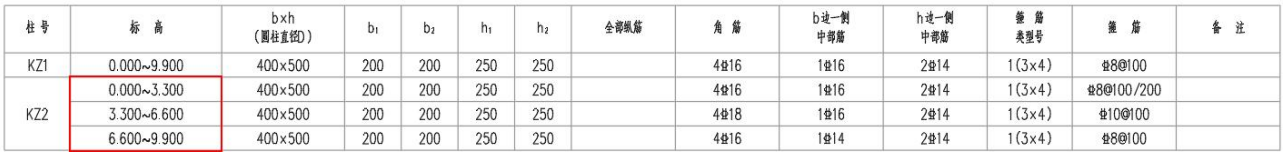

2、柱校审增加剪跨比的指定及识别

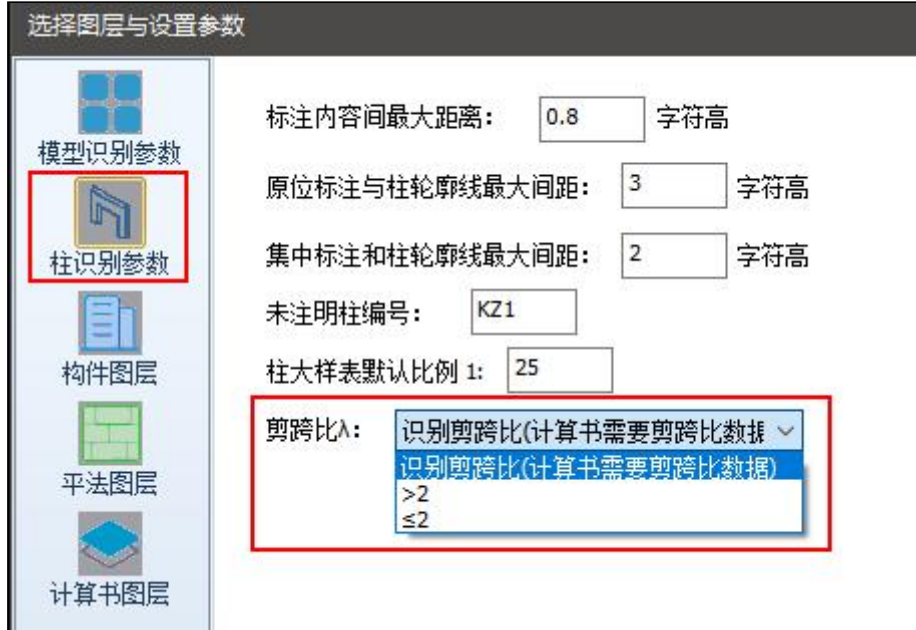

对于柱的纯图纸校审来说,可以通过wpj简图识别到纵筋计算面积、箍筋计算面积、核心区箍筋面积 外,还可以识别到轴压比,所以柱的体积配箍率是可以准确考虑的。但是柱的构造措施要求中仍有部分构 造与剪跨比有关,图纸+YJK数据模式下可以准确获取设计结果中的剪跨比,而纯图纸模式下则增加了剪跨 比的控制参数。当剪跨比设置为">2"或"≤2"时,则是统一对整个校审平面内所有的柱进行设置;当 选择"识别剪跨比"时,则需要提前在设计软件中导出剪跨比计算简图。

识别剪跨比的操作步骤如下:

第一步: 在设计结果的批量导图中勾选"剪跨比",导出剪跨比计算简图。

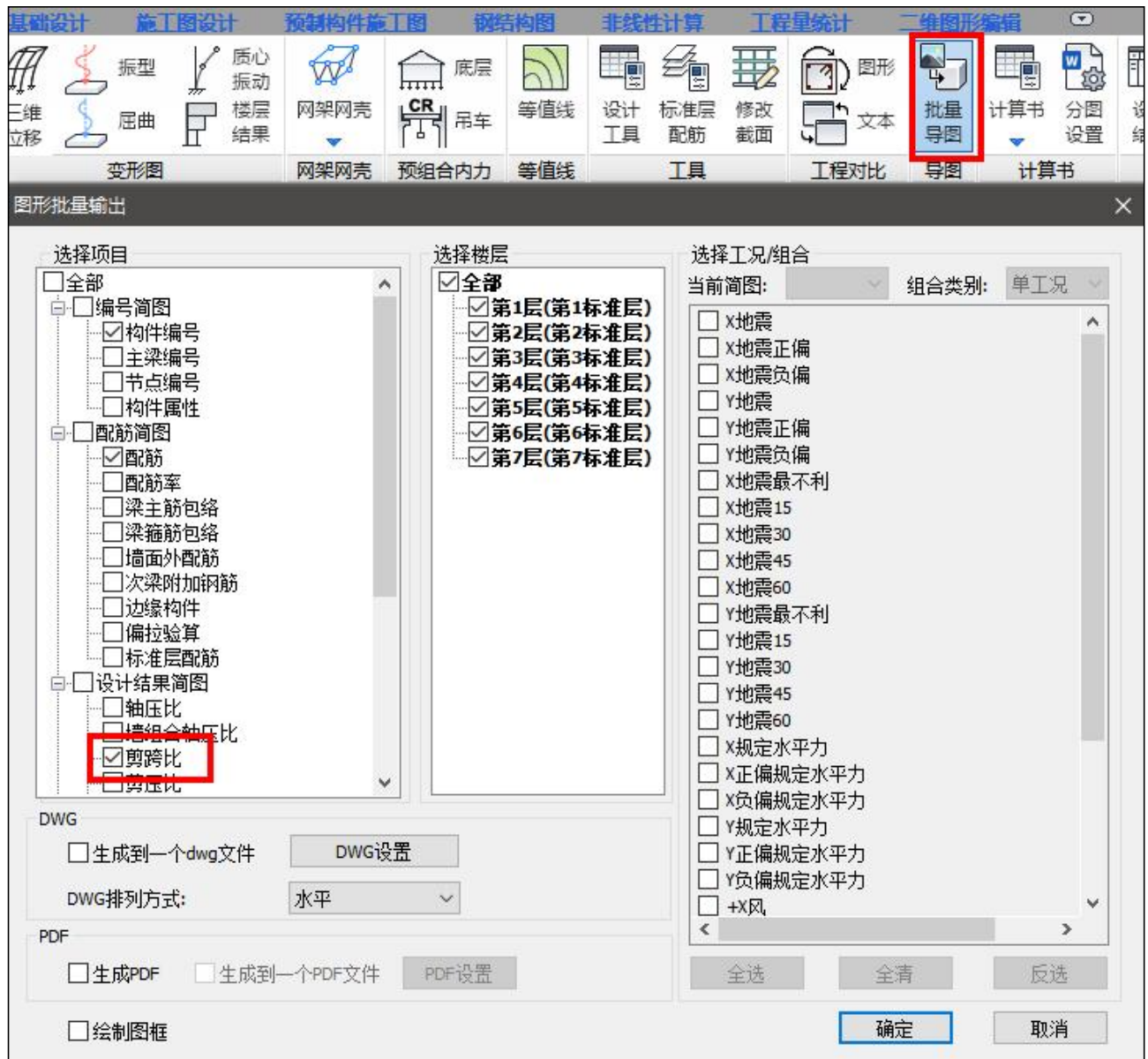

第二步: 在GCJS软件下执行"剪跨比导入"命令, 此时需要选择要导入的剪跨比文件(剪跨比导入 时建议按照单层导入);

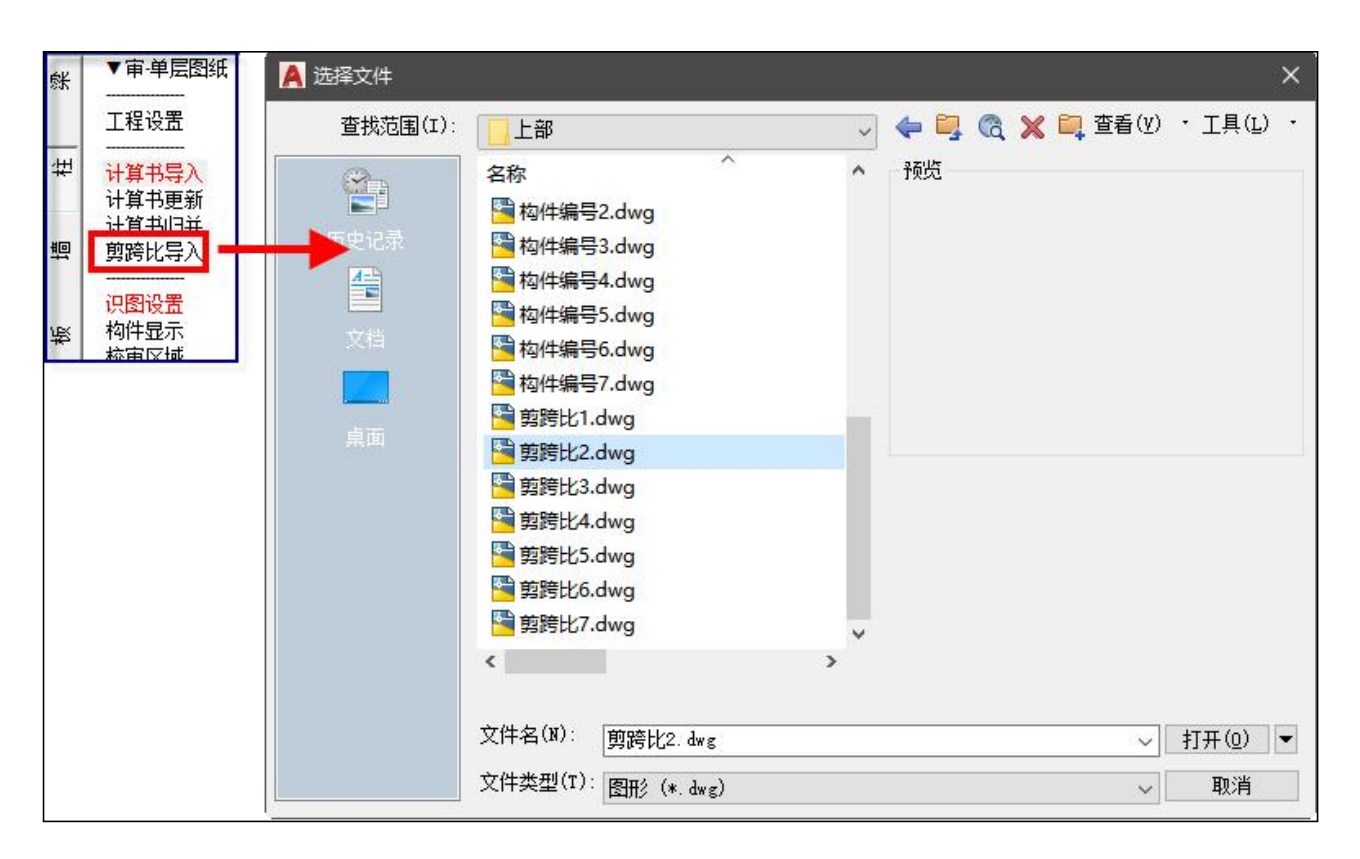

选择文件打开后弹出所示颜色设置对话框,导入后可以按照单色灰色显示,也可以按照原图层颜色显

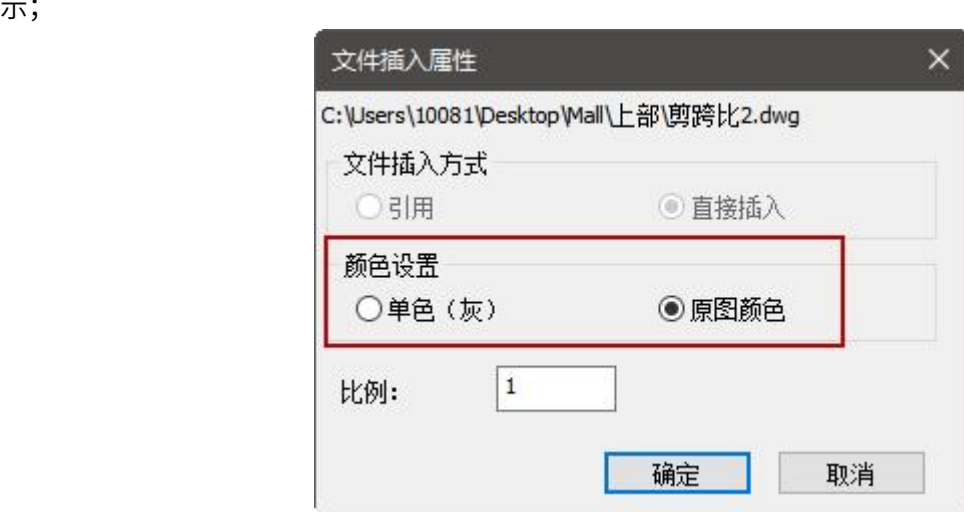

点击确定后,需要确定剪跨比与所需校审平面的对齐基点,设置好剪跨比简图与平面图的对齐基点后, 即可完成剪跨比与平面图的对位,如下图所示:

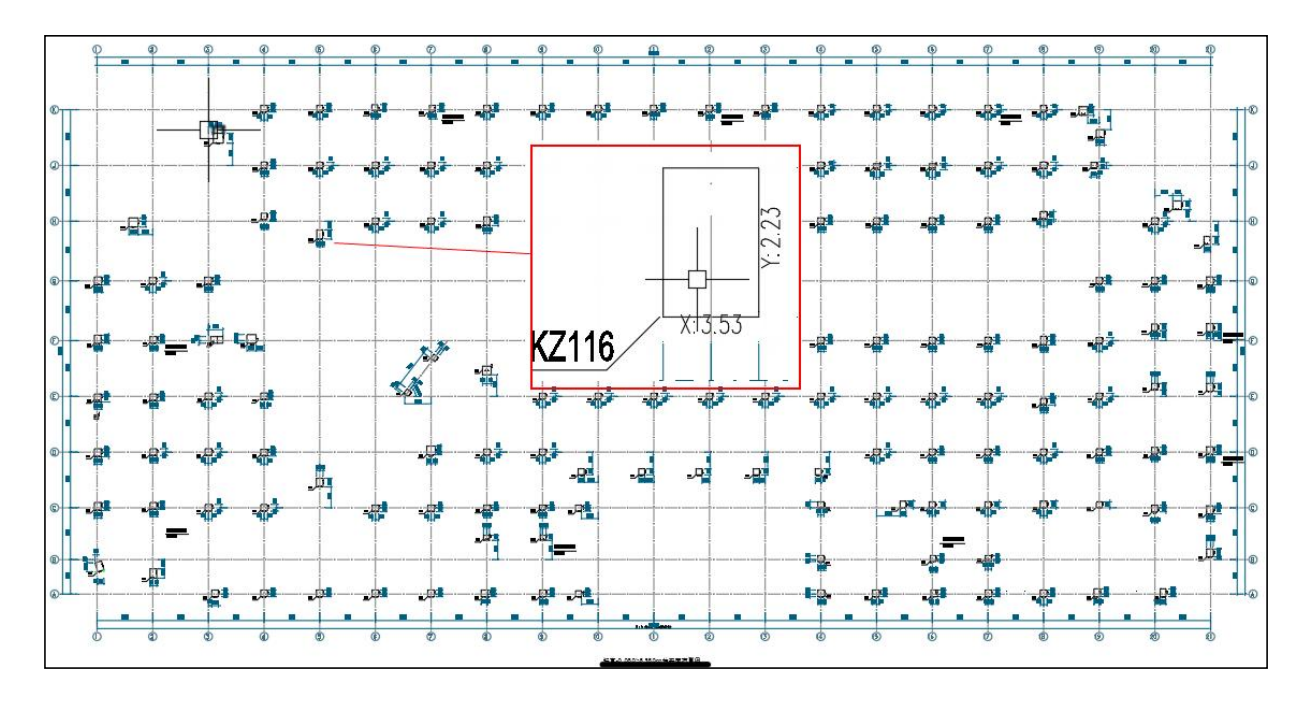

同时在识图设置的计算书图层中增加了"计算书柱剪跨比"的图层设置,如下图所示,导入完成后,

#### 需要完成对该图层的设置;

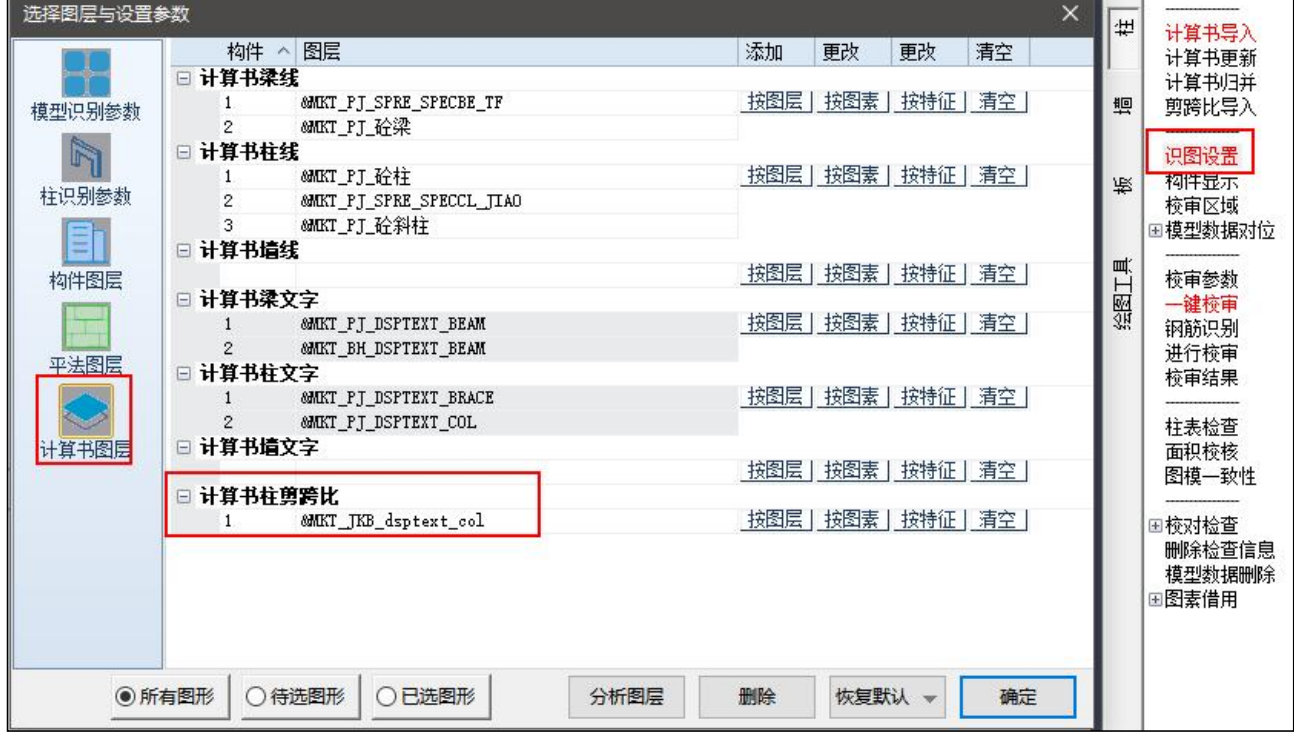

最后,在进行"一键校审"或"钢筋识别"时,可以同时完成对计算简图、剪跨比、平法标注的各项 信息识别。所以剪跨比无需单独识别,操作简单。

3、墙校审增加墙属性及轴压比等的设置

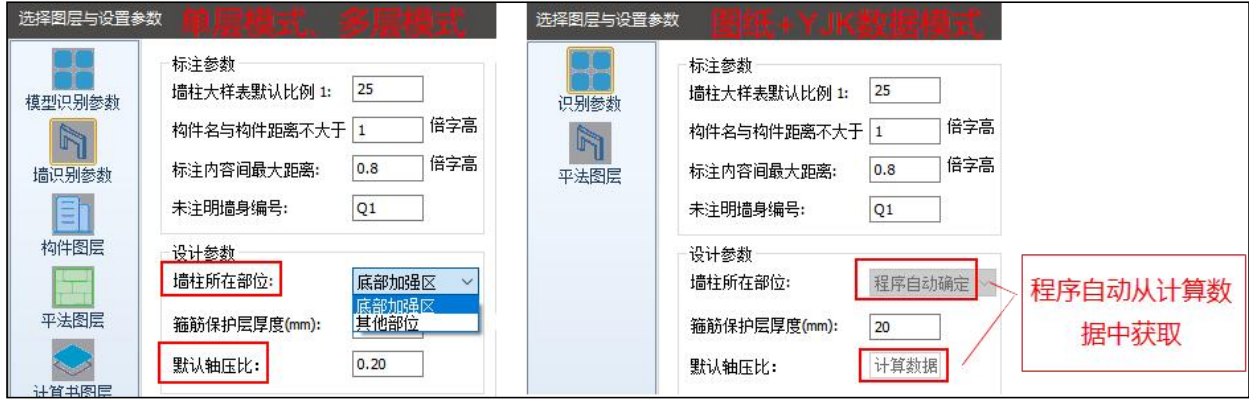

单层或多层图纸模式下,由于缺少基本的模型数据信息,所以在进行墙柱校审之前需要手动设置墙柱 所在部位及默认轴压比,而"YJK数据"模式下,这些信息都不需要手动设置,程序自动从计算数据中获 response to the control of the control of the control of the control of the control of the control of the control of the control of the control of the control of the control of the control of the control of the control of

墙柱所在部位,选项包括:底部加强区、其他部位。该选项的设置影响构造边缘构件纵筋及箍筋的构 造取值。详见高规表7.2.16。

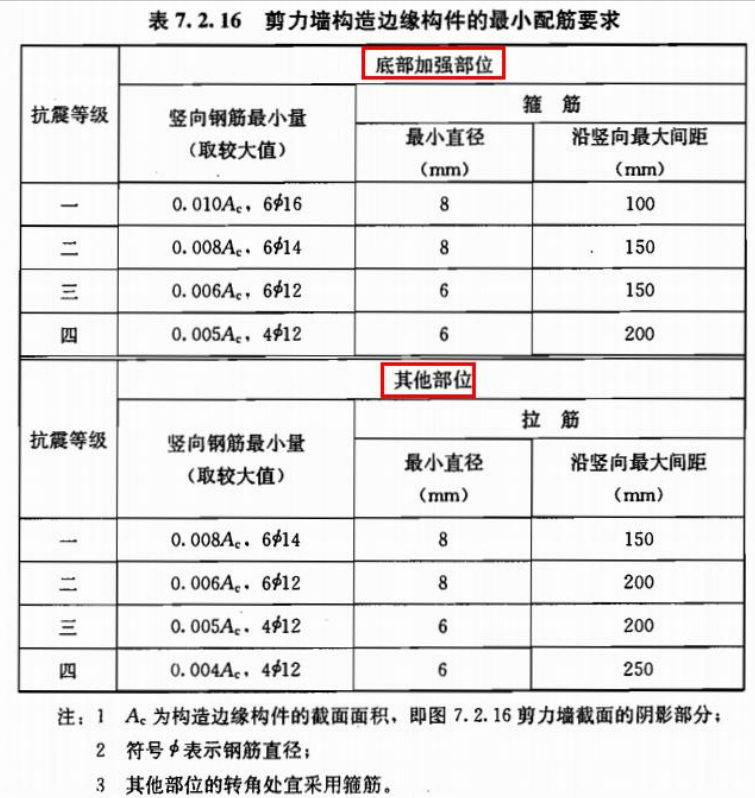

默认轴压比:由于单层或多层图纸模式下缺少轴压比信息,无法对体积配箍率进行精确计算,只能通 过默认轴压比设置对所有墙柱构件统一赋值,该设置影响约束边缘构件体积配箍率计算时λv的取值。详见 高规表7.2.15。

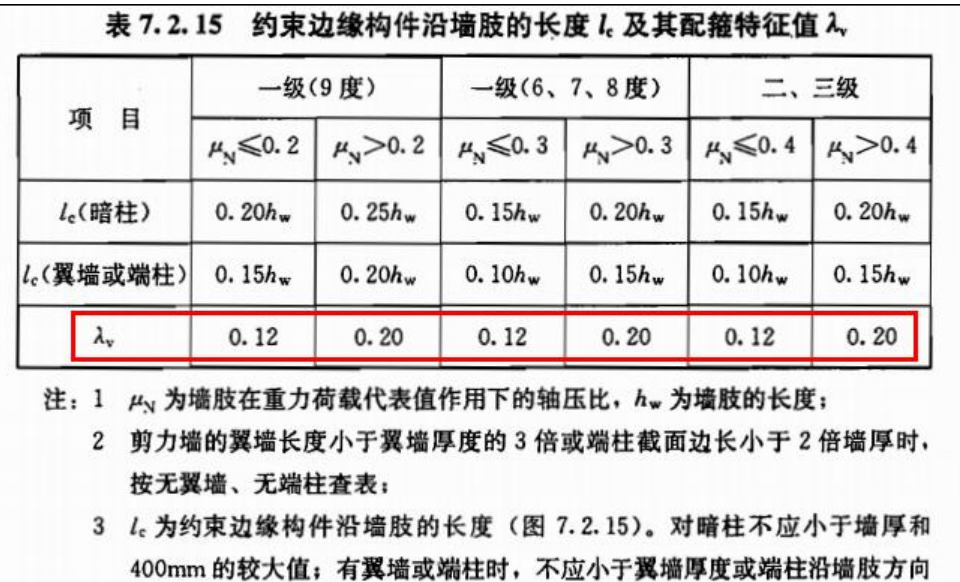

#### <span id="page-14-0"></span>3.2 支持截面原位注写方式下的柱纯图纸校审

截面高度加 300mm。

柱施工图采用以下截面原位注写方式,且在单层模式下没有使用计算书时,由于详细标注的构件轮廓 按照一定的比例放大,导致旧版程序中识别的实际构件轮廓是放大后的轮廓,从而导致校审配筋率等结果 不正确。

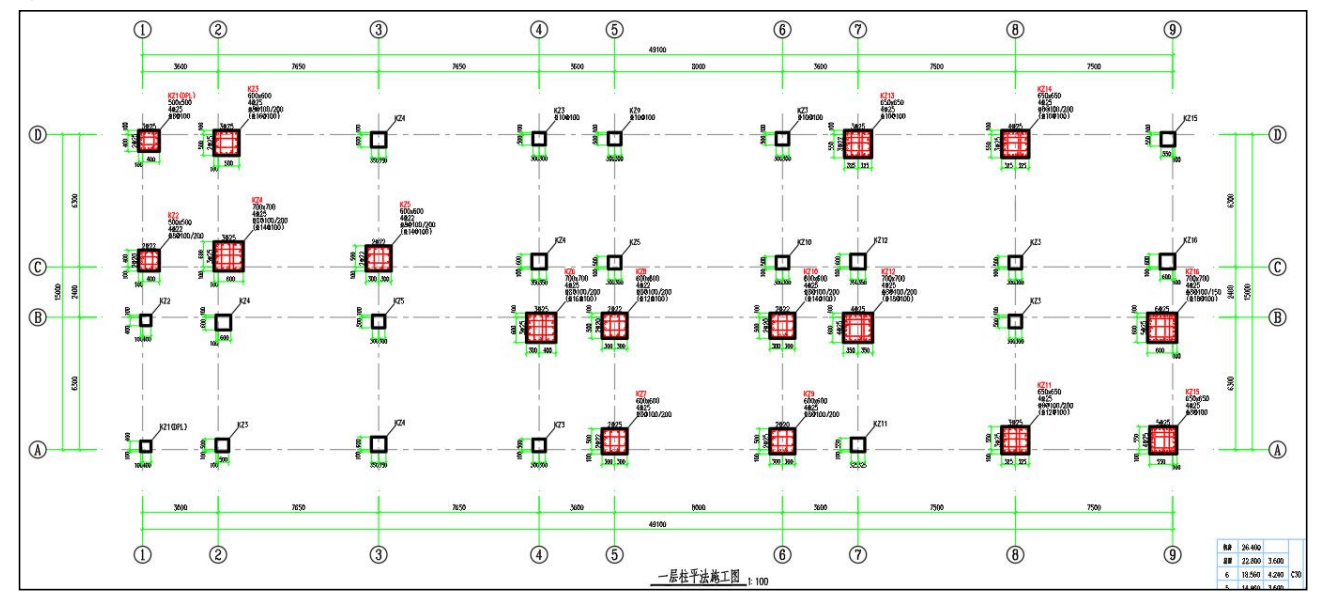

新版程序中对该绘图方式下的图纸识别进行了改进,增加以下控制参数:柱截面尺寸识别方式。当柱 施工图采用截面原位注写方式且不结合计算书进行校审时,此时可以选择柱截面尺寸识别方式为"平法标 注",程序在识别图纸时则使用平法标注中的截面信息生成柱截面以供后续校审使用。

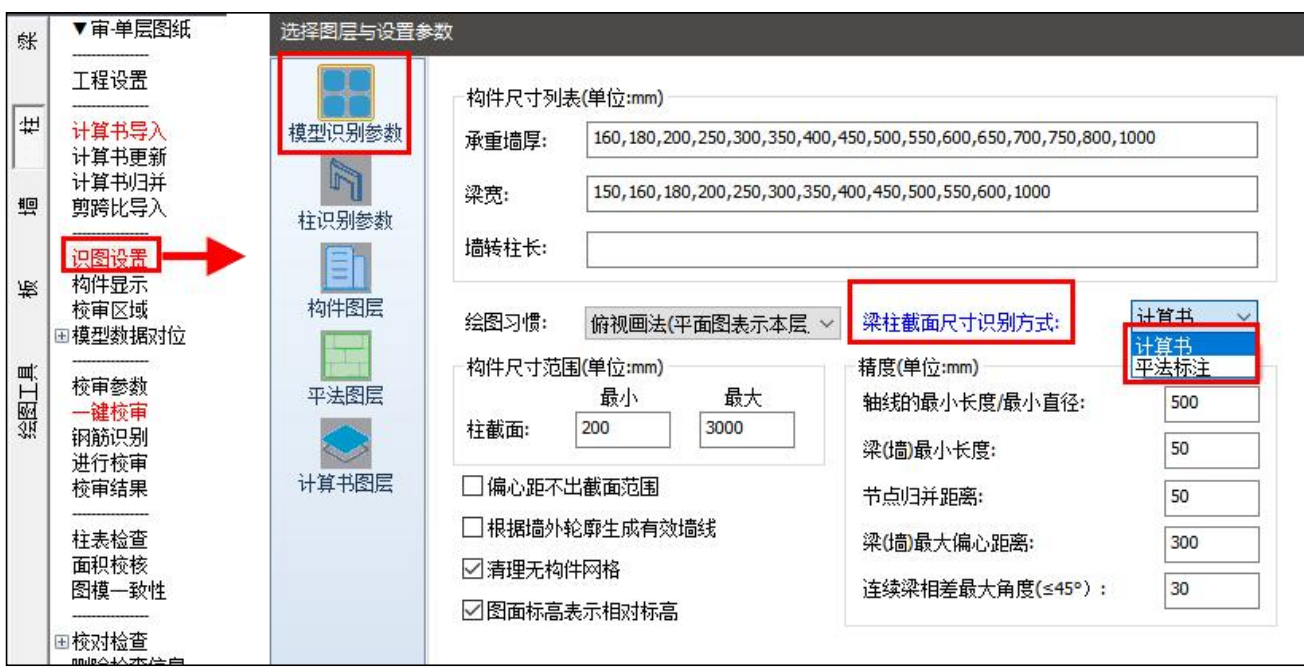

当柱采用截面原位注写方式,且同时平面中赋有计算书时(wpj及构件编号简图),梁柱截面尺寸识 别方式可以选择平法标注也可以选择计算书。

### <span id="page-15-0"></span>3.3 增加墙柱箍筋识别参数,墙柱体积配箍率计算的准确率大大提高

针对不同图纸的表达习惯,当采用墙身筋替代或内外箍不同直径时,对于箍筋表达的不同含义增加参 数控制,实现对墙柱体积配箍率的精确计算与校审。

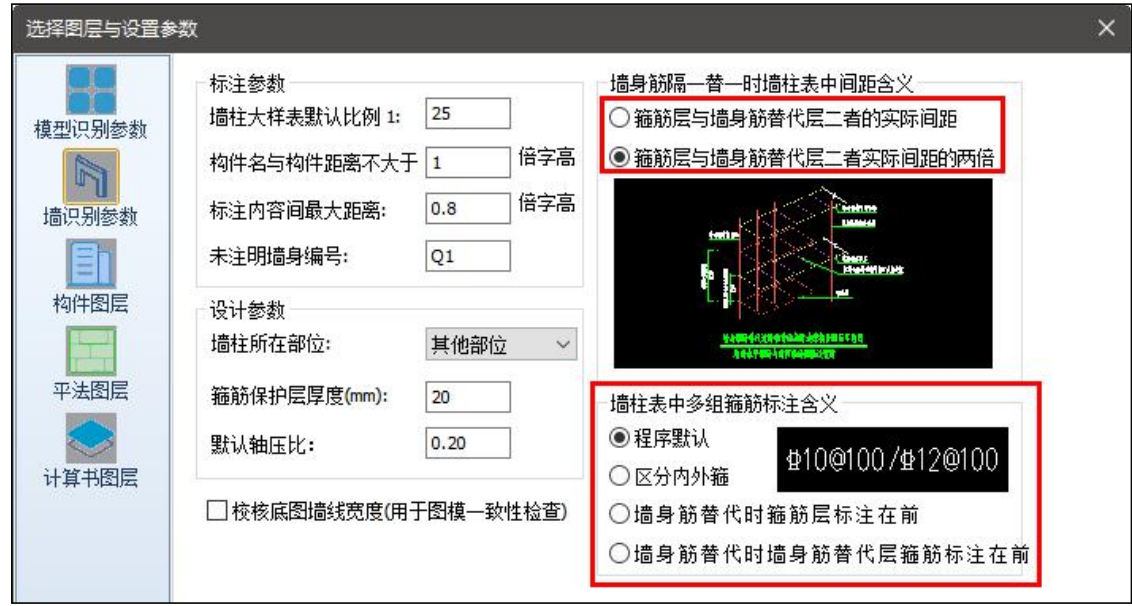

当墙柱箍筋考虑墙身筋隔一替一时,对于墙柱表中表达的箍筋间距的含义增加参数控制。

(1)箍筋间距表达的是"箍筋层与墙身筋替代层二者的实际间距"

该参数处理的图面表达情况如下图所示,通常适应于盈建科结构施工图生成的墙身筋隔一替一时墙柱 表箍筋表达的含义。

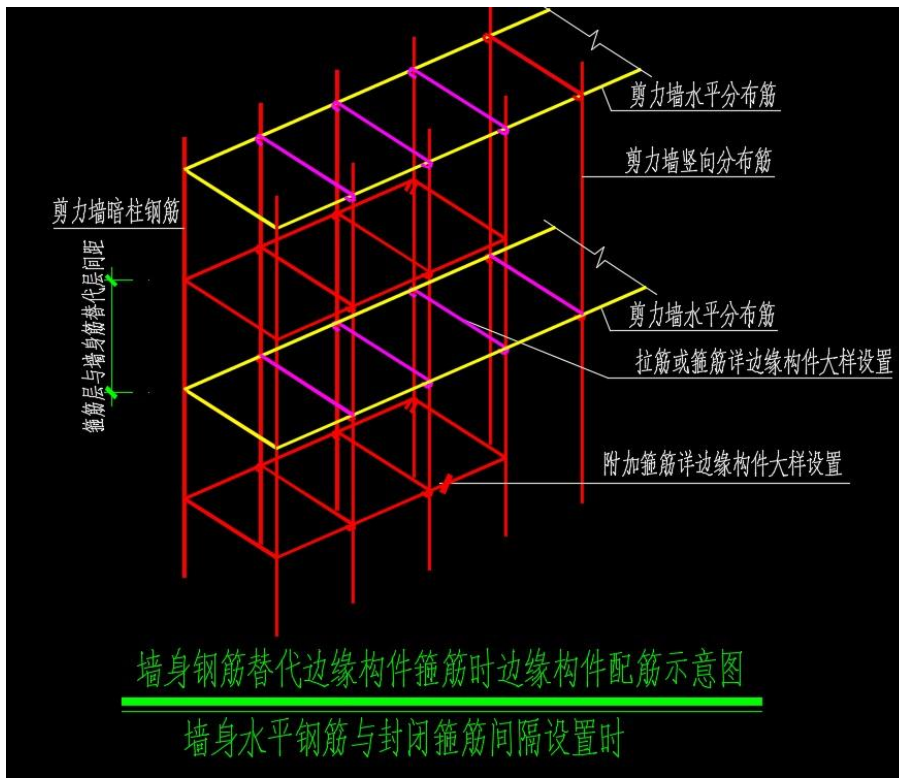

(2) 箍筋间距表达的是"箍筋层与墙身筋替代层二者实际间距的两倍"

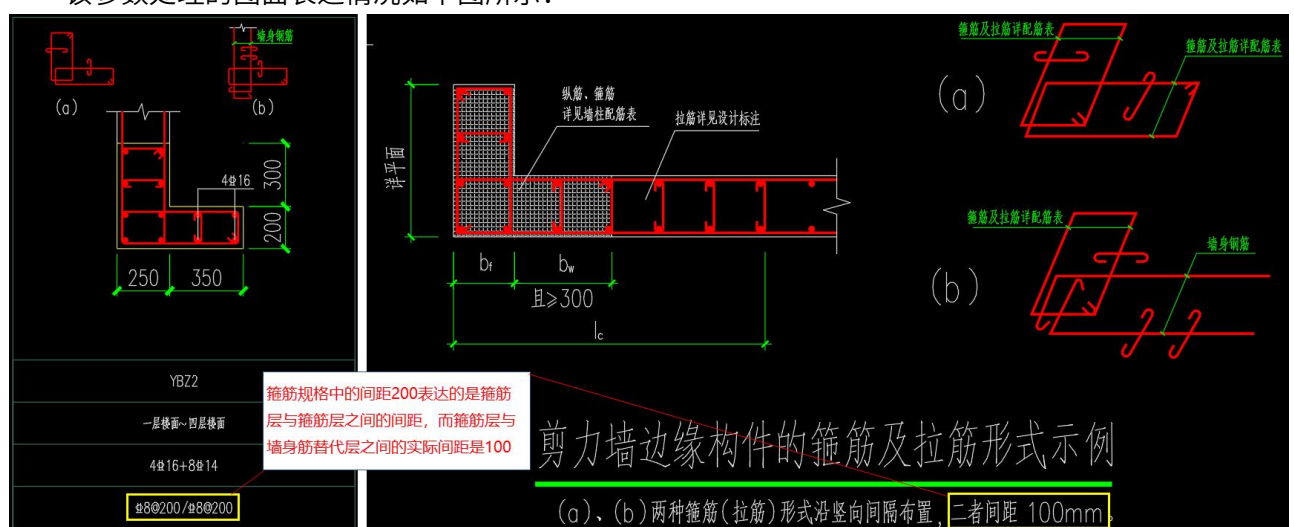

该参数处理的图面表达情况如下图所示:

图纸中常见墙柱箍筋采用两组箍筋(相同规格或不同规格)"规格1+规格2"或"规格1/规格2",当 出现两组箍筋时两组箍筋可以表达不同的含义,因此在进行箍筋解析上也会有不同的结果。

(1)程序默认:即不同的规格代表同一个截面中不同的箍筋直径,不同箍筋直径的布置位置以详图 中的表达为准。以下图所示为例。

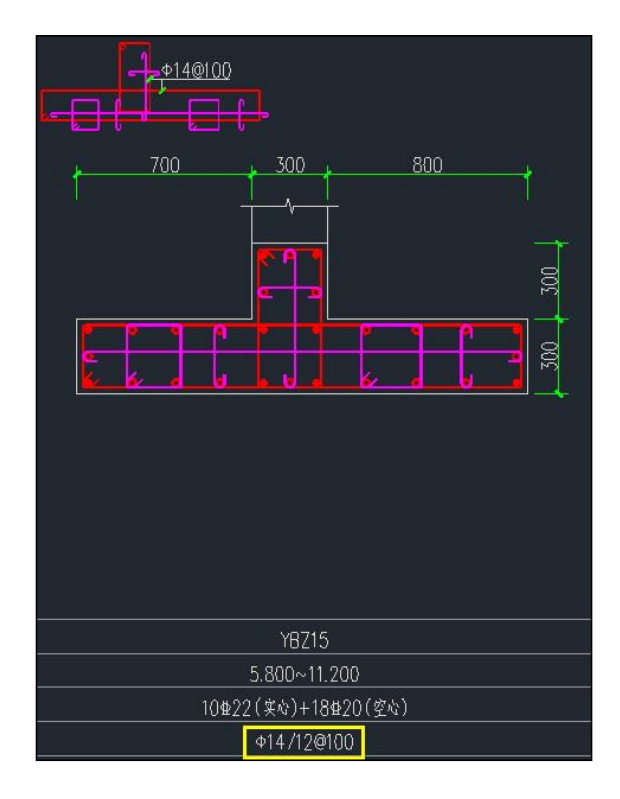

(2)区分内外箍:当截面大样详图中没有明确注释不同箍筋规格对应的箍筋时,通常墙柱表内会注 明是内箍还是外箍,此时程序程序可以通过该参数设置对内外箍赋不同的值。以下图所示为例。

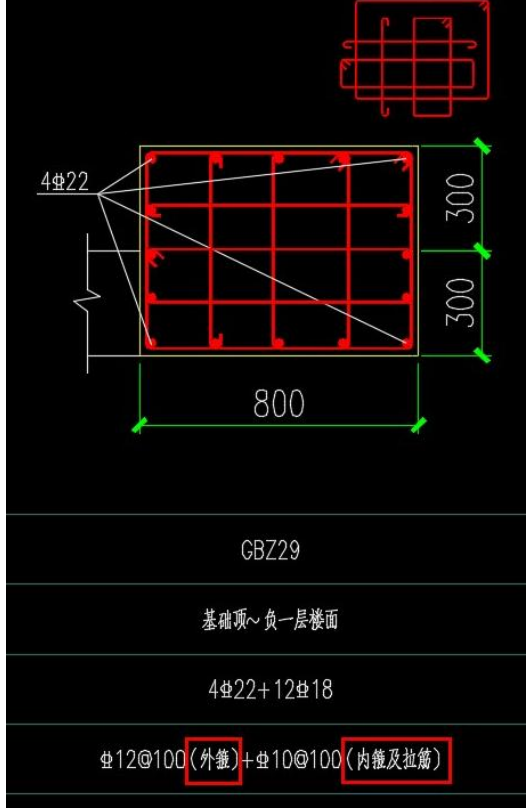

(3)墙身筋替代时箍筋层标注在前、墙身筋替代时墙身筋替代层标注在前:当墙柱箍筋考虑墙身筋 隔一替一时,通常墙柱表中会表达两组箍筋分别表示箍筋层与墙身筋替代层的箍筋,此时需要用到该参数 确定。以下图所示两种情况为例。

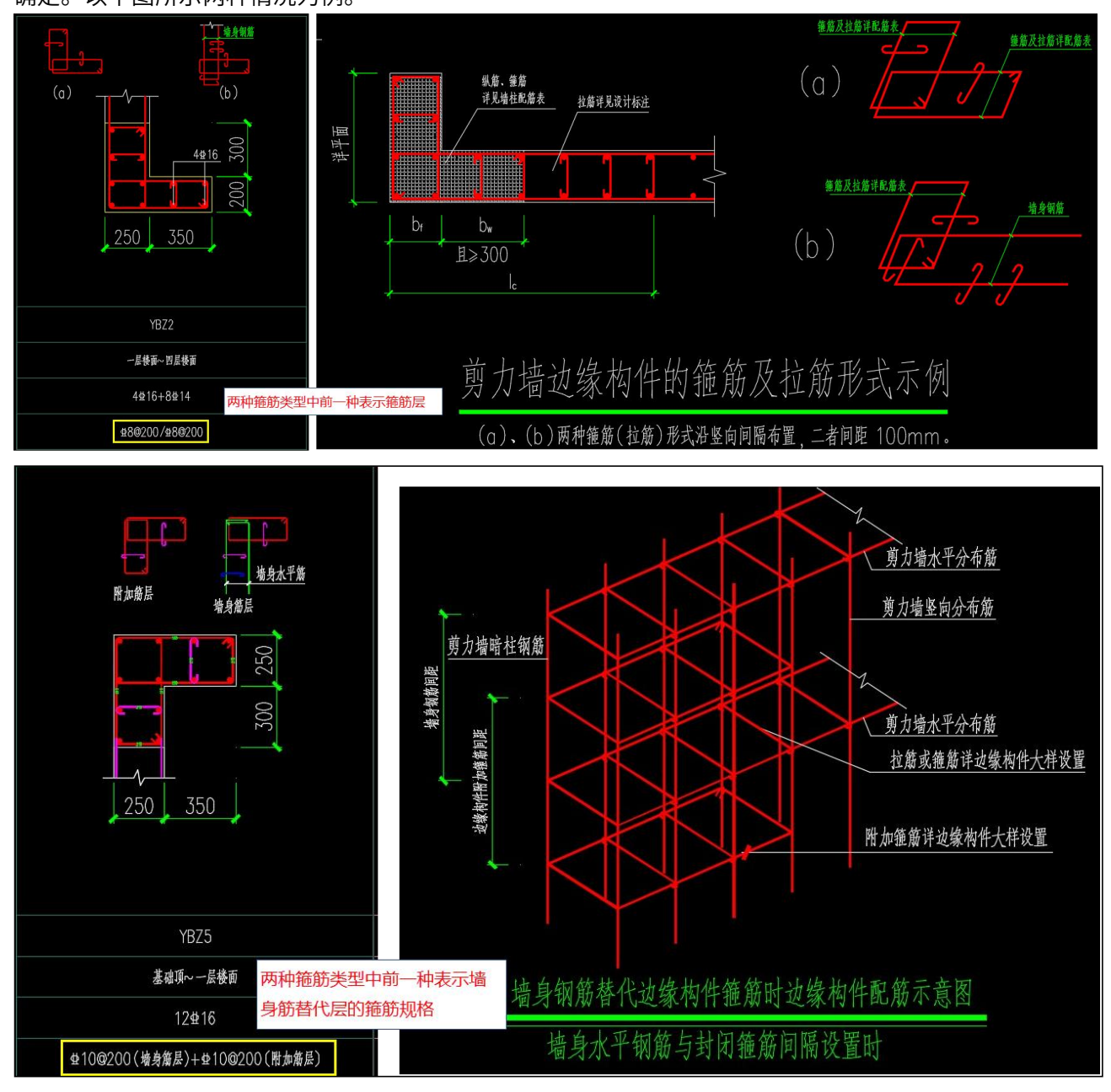

以上4个参数中,后两个参数针对墙身筋隔一替一时使用,前面两个参数主要针对无墙身筋替代时使 用。

# <span id="page-19-0"></span>3.3 图模一致性检查功能升级

#### 1、图模一致性检查中增加绘制轮廓的校审

在梁和墙的识图设置中分别增加了"校核底图梁(墙)线宽度"的选项,当需要对梁线对或墙线对实 际绘制宽度进行校检查时,除了勾选该参数外,还需要分别在识图设置的平法图层中设置"梁线"、"墙 轮廓线"图层。此时要求底图绘制时梁线与墙线不能是块。

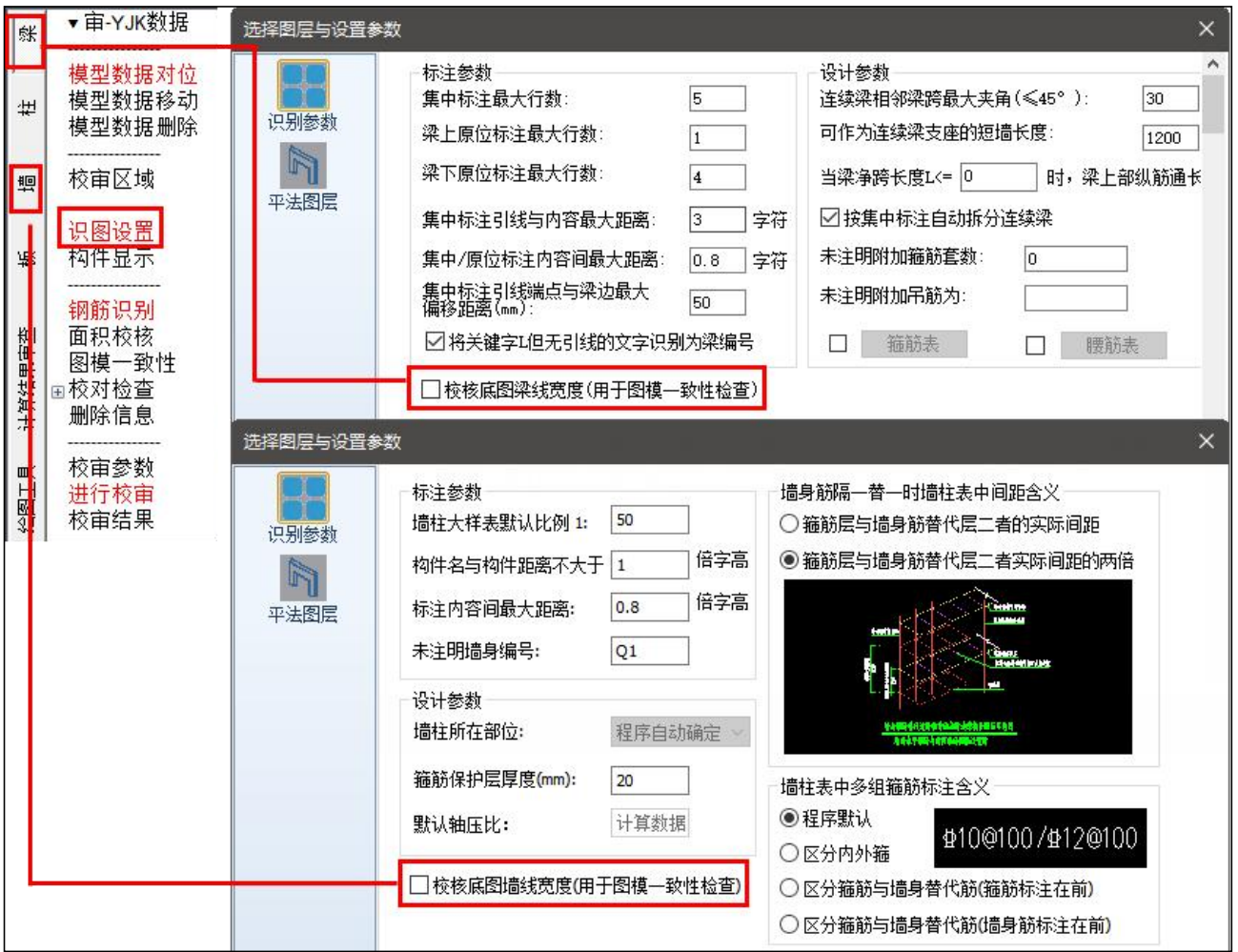

第一步:参数勾选;

勾选"校核底图梁(墙)线宽度"时,程序会对平法标注、模型中的构件数据、以及底图中的梁线或 墙线宽度进行三组数据的检查;当不勾选该选项时,则仅对平法按标注和模型中的构件数据进行检查。

第二步:图层设置;

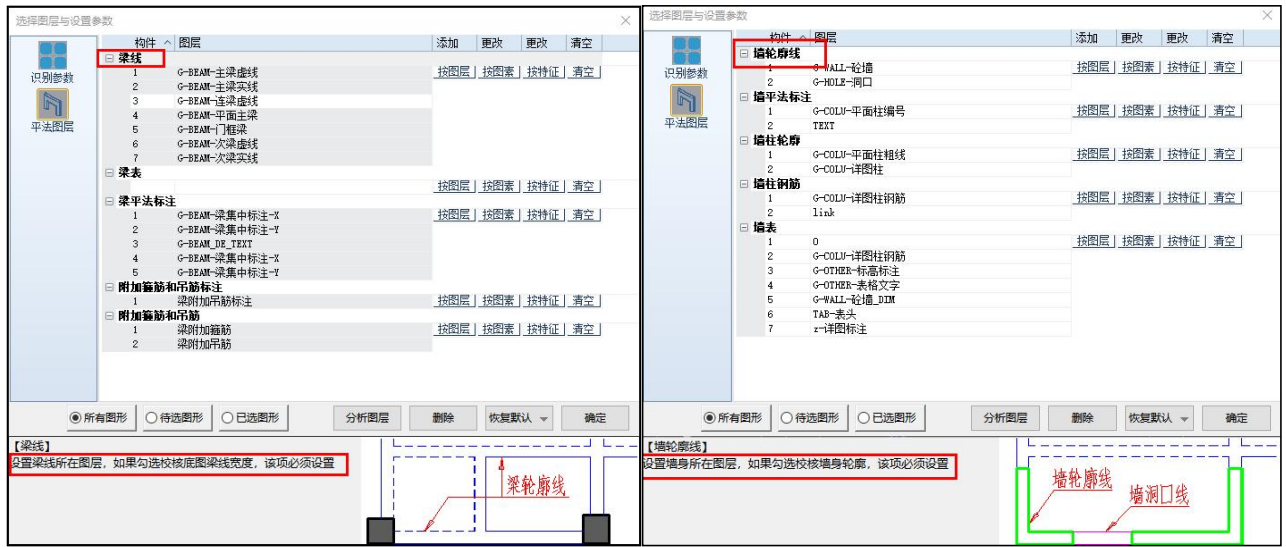

第三步:图模一致性检查,并对结果进行查看

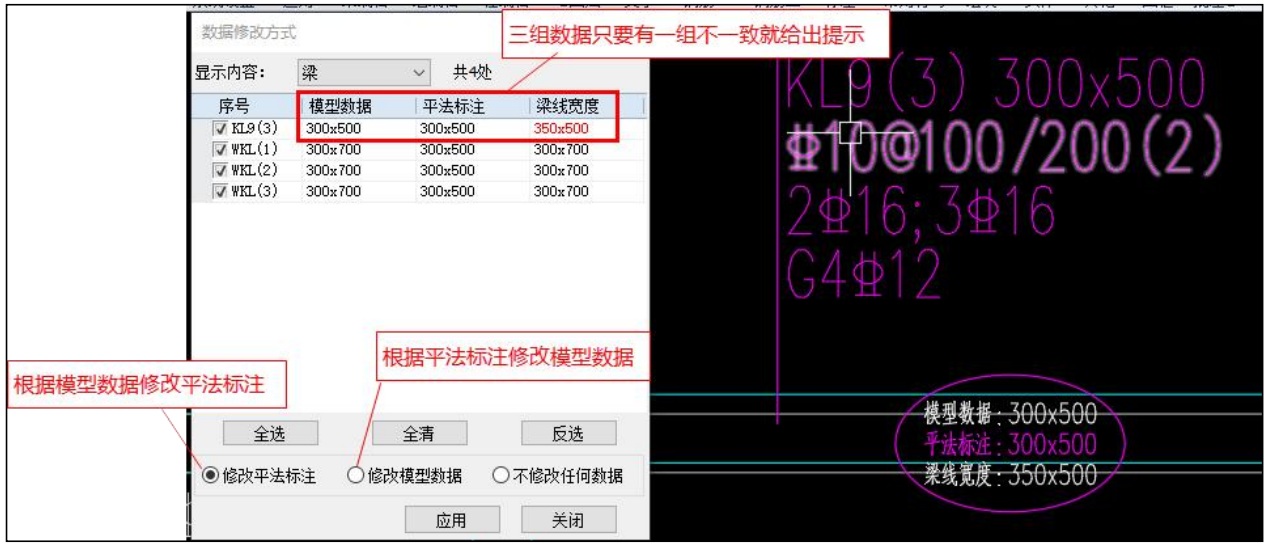

图模一致性检查结果中可以实现根据模型数据修改平法标注、根据平法标注修改模型数据,但是不能 实现底图上梁线或墙线宽度的修改。

2、图模一致性检查结果增加记录的功能

当在指定平面上完成了图模一致性检查,并且关闭了检查结果对话框时,想再次查看时可以直接调用 之前的检查结果,无需再对图纸进行重复识别。查看上次检查数据时可根据命令行提示在命令行中输入"S" 即可。<br>————————————————————

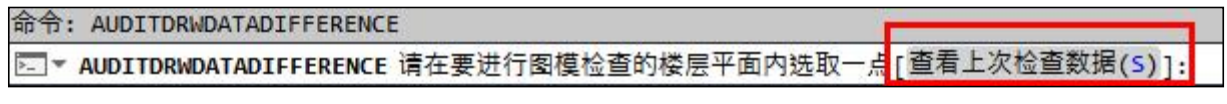

#### <span id="page-20-0"></span>3.4 梁图识别时支持一个连续梁上同时出现两个详细的集中标注

在绘制大平面施工图时,用户经常遇到分图打印的问题,将平面图拆分成多个区域打印,为了保证每 个打印区域上构件都能找到相应的详细标注,所以会在一个连续梁上标注2个及以上的相同集中标注,在

旧版程序中集中标注的个数会影响连续梁拆分的结果,导致钢筋识别时需要对连续梁进行编辑或者隐藏多 余的集中标注后再重新进行钢筋识别;新版程序可自动处理多个相同集中标注的情况,自动过滤多余的集

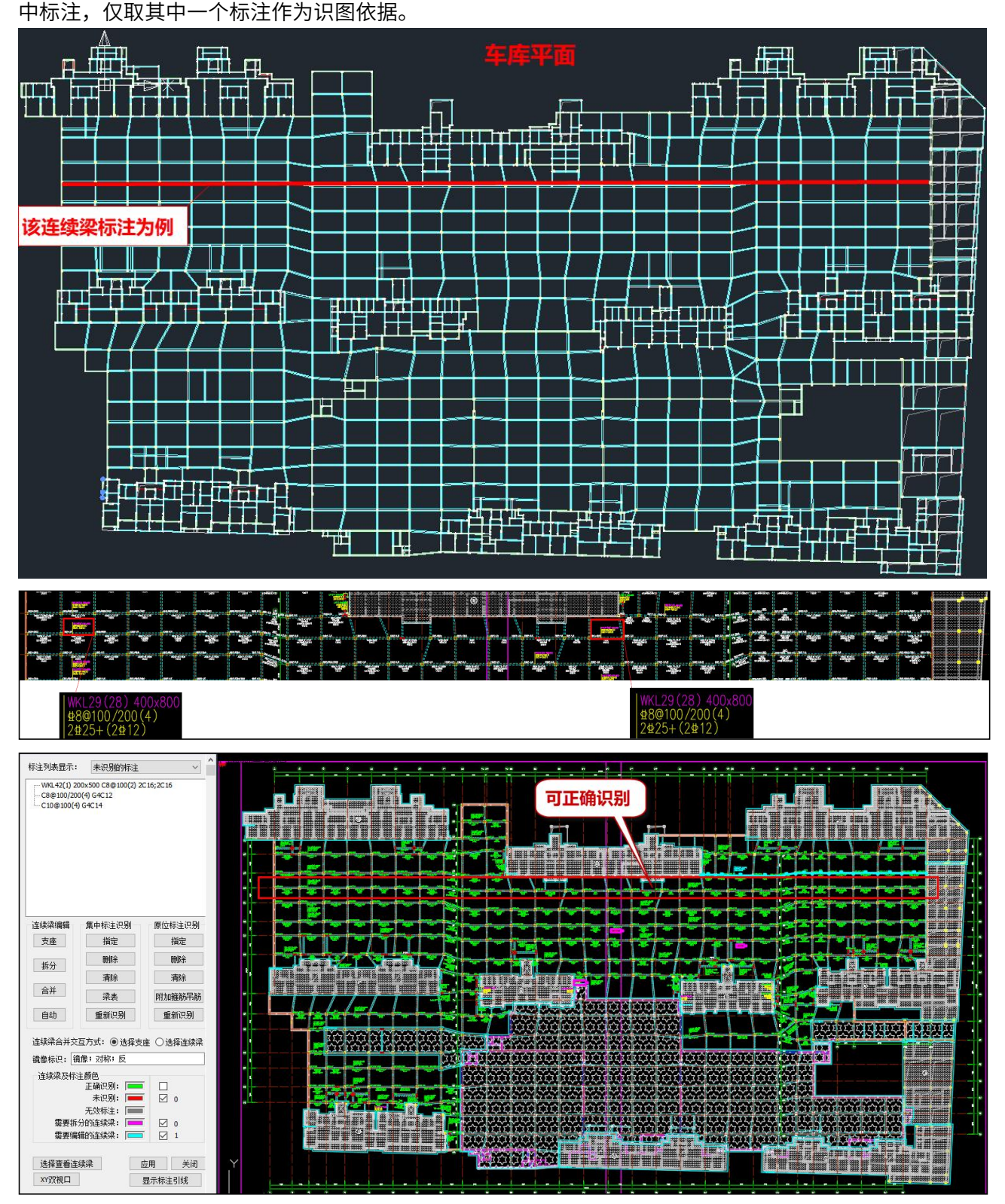

# <span id="page-22-0"></span>3.5 柱表检查增加对并筋绘制形式的支持

以下图为例,旧版程序中在进行柱表检查时未能准确识别角筋的并筋根数,导致检查结果中提示大样 根数与文字标注根数不一致,6.0版本中增加并筋根数的识别。

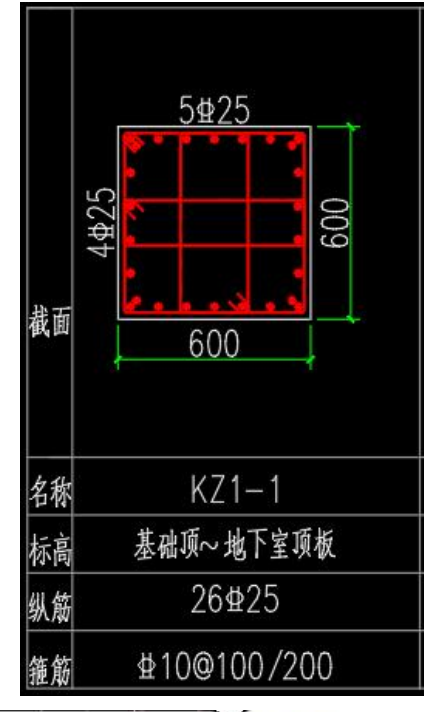

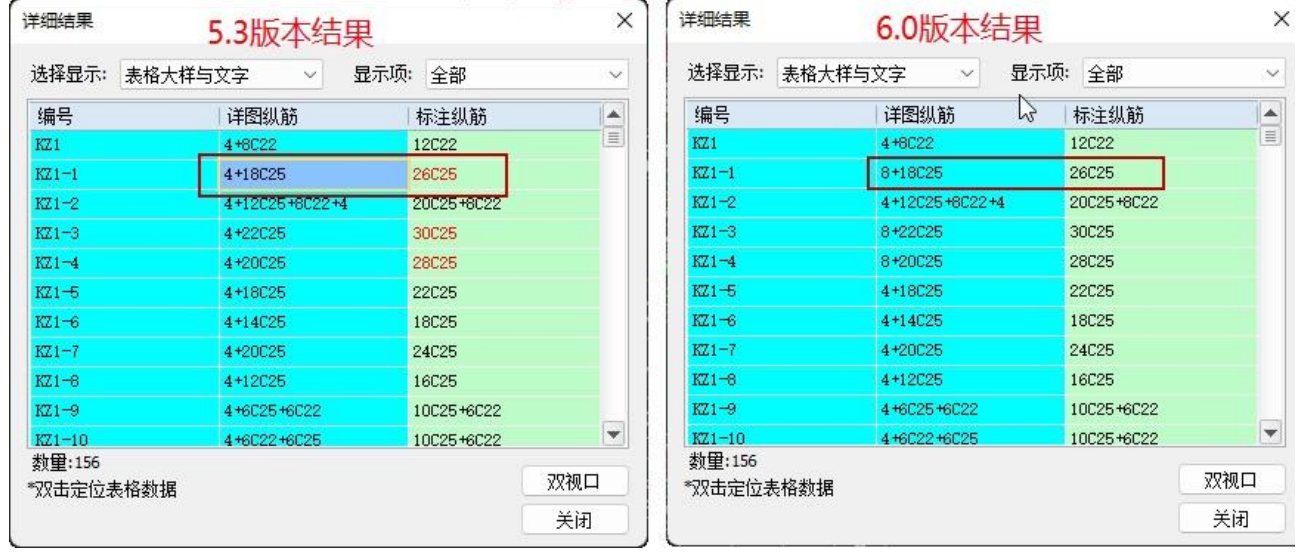

# <span id="page-23-0"></span>3.6 计算书导入功能扩充

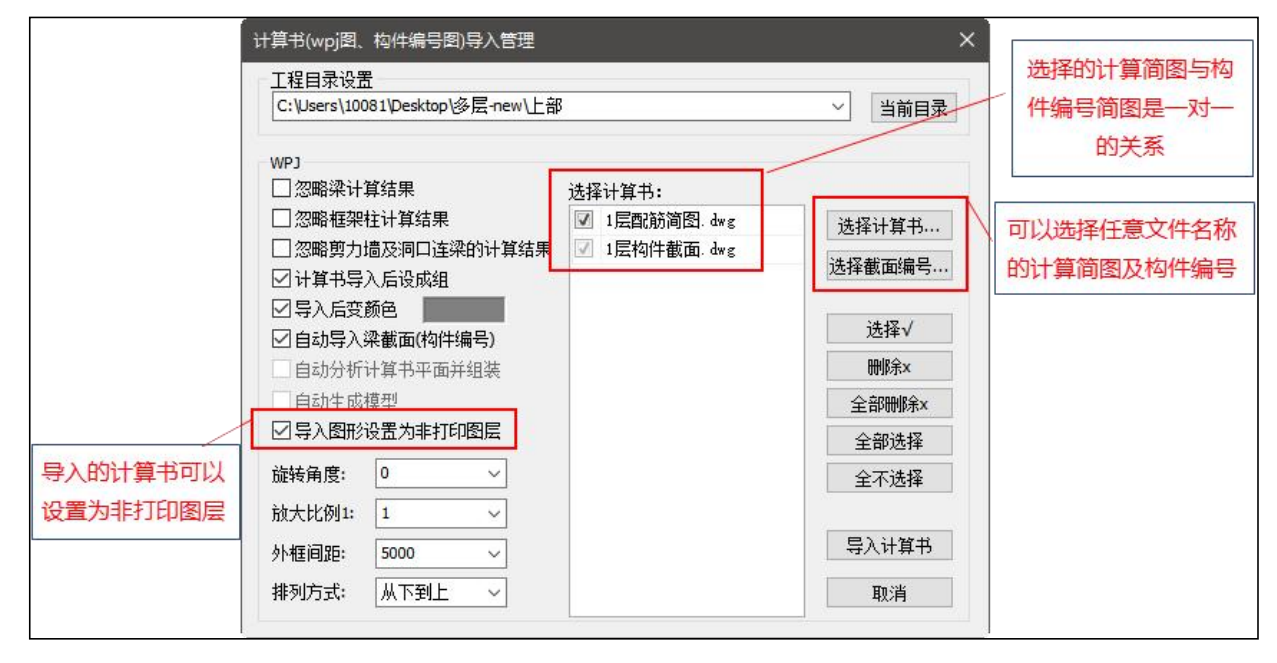

计算书导入时可以在顶部设置计算书所在的文件路径,程序会自动列出满足默认文件名称的计算简 图,并匹配路径下的构件编号简图文件,可自动识别的配筋简图文件名称为"wpj\*"、\*层砼构件配筋及 钢构件验算简图;自动识别的构件编号简图名称为"构件编号\*"、"WPJW\*"、"\*层编号简图"。

但在实际使用中,可能提交审图的计算书文件会根据用户使用习惯进行修改,导致不满足默认的命名 规则,程序无法自动识别。此时可以使用界面上的【选择计算书...】、【选择截面编号...】按钮,分别指 定任意名称的计算书文件及构件编号简图对应的文件,在指定过程中如果是一对一的指定,则程序自动匹 配两个文件,如果是多对多的指定,程序会根据层号的关键字完成图形的匹配。

#### <span id="page-23-1"></span>3.7 柱校审模块下增加"柱表校对"功能

在柱的校对检查项中增加【柱表校对】功能,程序会将识别的柱施工图数据转换成柱表的形式进行展 示,用户可以通过柱表中的截面大样绘制确认识别结果是否正确,其使用形式与墙施工图下的【墙柱表校 对】功能类似。

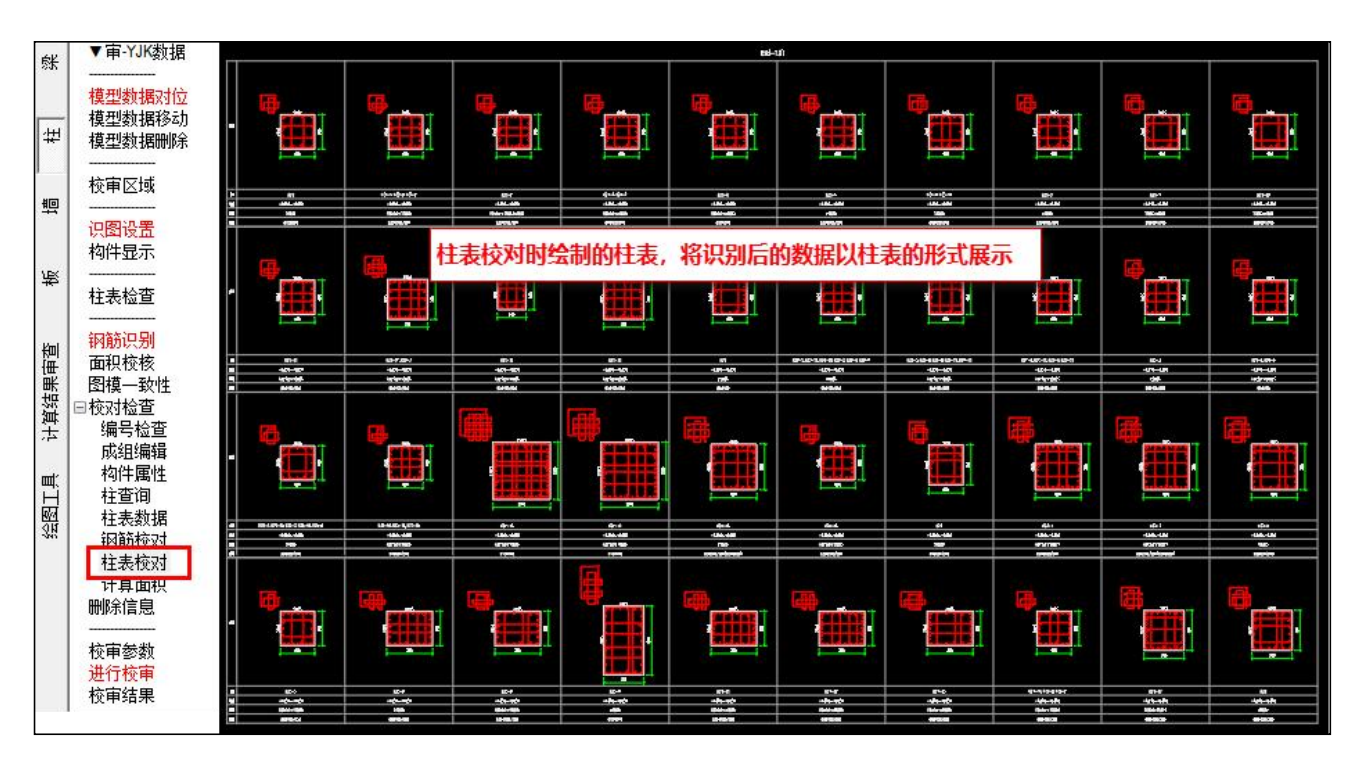

# <span id="page-24-0"></span>3.8 调整部分校审原则,减少不必要的校审结果的输出

1、柱实配箍筋校审时计算面积取值原则调整

在上部结构设计结果中输出的柱箍筋面积有两个值,Asv0是指抗剪所需的计算箍筋面积,Asv是构造 面积与计算面积取大后的值。对于设计结果中构造箍筋面积,是根据构造体积配箍率计算的构造箍筋面积 按照B\H边箍筋截面总面积相等原则计算得到的,所以在施工图设计时该值不作为直接设计依据。因此在 校审箍筋时只要实配面积满足计算面积要求,且箍筋满足构造的最小体积配箍率要求即可。

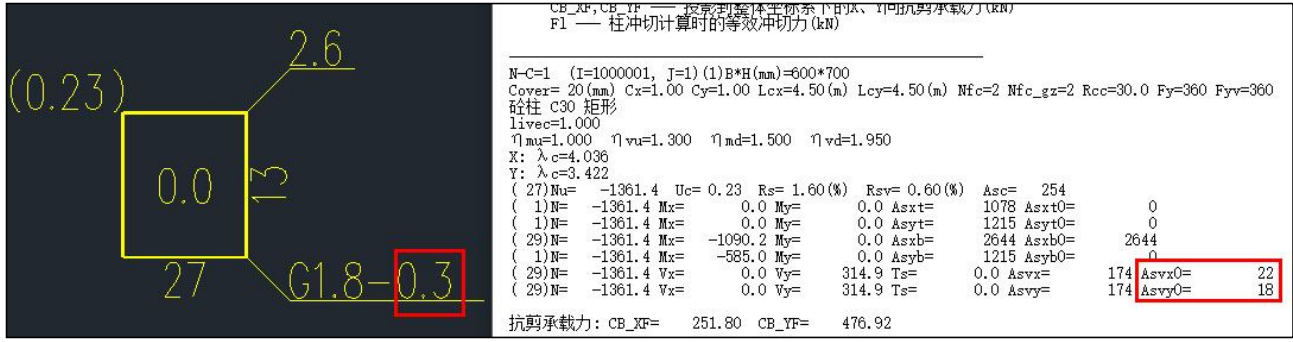

2、梁箍筋校审结果的输出优化

在梁箍筋的相关校审结果输出时,增加对加密区非加密区箍筋间距的判断,当梁的箍筋只有一个间距 类型时,则在结果输出上不再区分加密区与非加密区,取最不利结果进行输出。

3、梁纵筋净距校审结果的输出优化

当校审梁纵筋净距时,如果左支座、跨中、右支座采用的是相同的实配钢筋,则不再区分左支座、跨 中、右支座三项分别输出,仅输出一个校审结果;当梁钢筋是多排时,校审结果中也不再每排钢筋的净距 校审结果都输出,仅取最不利的结果进行输出。

4、梁支座下铁最小配筋率校审优化

梁支座下铁的最小配筋率校审时是否考虑按照混规表11.3.6-1中支座的最小配筋率控制,增加内力的 判断。当梁支座处截面在底部出现正弯矩时,则考虑按照支座处的纵向受拉钢筋最小配筋百分率控制,否 则只有支座处的顶筋按该最小配筋率校审。对于单层

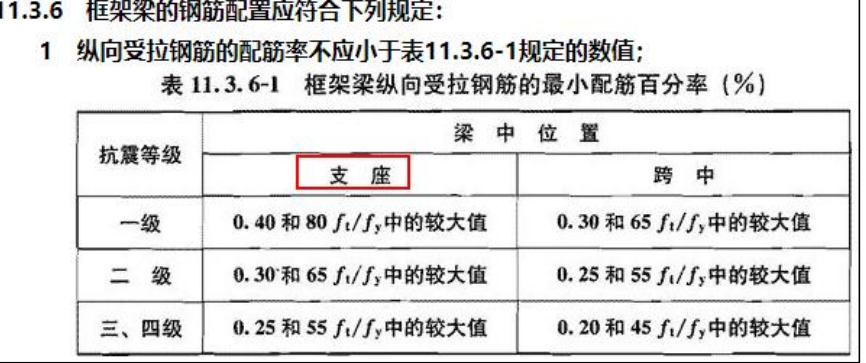

### <span id="page-25-0"></span>3.9 构件属性查询时增加对型钢混凝土构件钢号等级的输出

1、增加柱剪跨比结果的查看

在构件属性查询界面上增加柱的剪跨比结果查看。

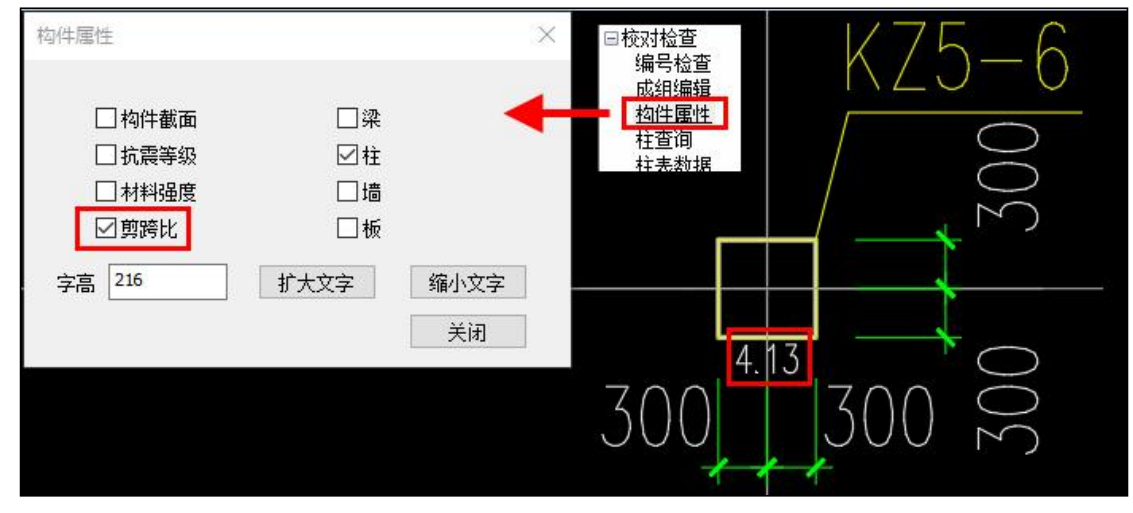

2、增加对型钢混凝土构件钢号等级的输出

在构件属性查询下查看各个构件的材料强度时,除了输出混凝土强度等级和钢筋强度等级外,对于型 钢混凝土构件增加对钢材强度等级的输出。

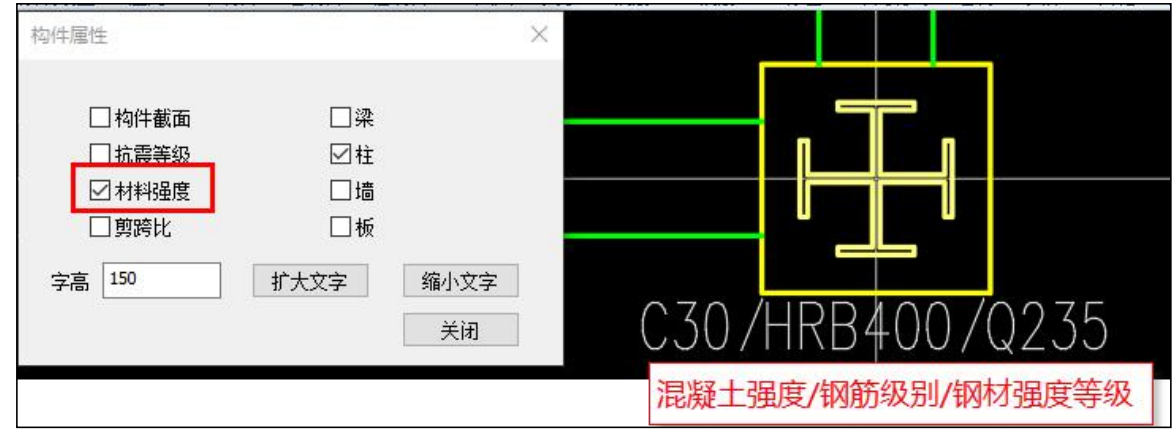

# <span id="page-26-0"></span>3.10 增加人防构件最小配筋率的校审

在"YJK数据"模式下,可以获取模型中构件的人防属性,对于人防构件,在校审配筋率时自动增加 对《人民防空地下室设计规范》GB50038-2005中表4.11.7及表4.11.8的相关内容的校审。

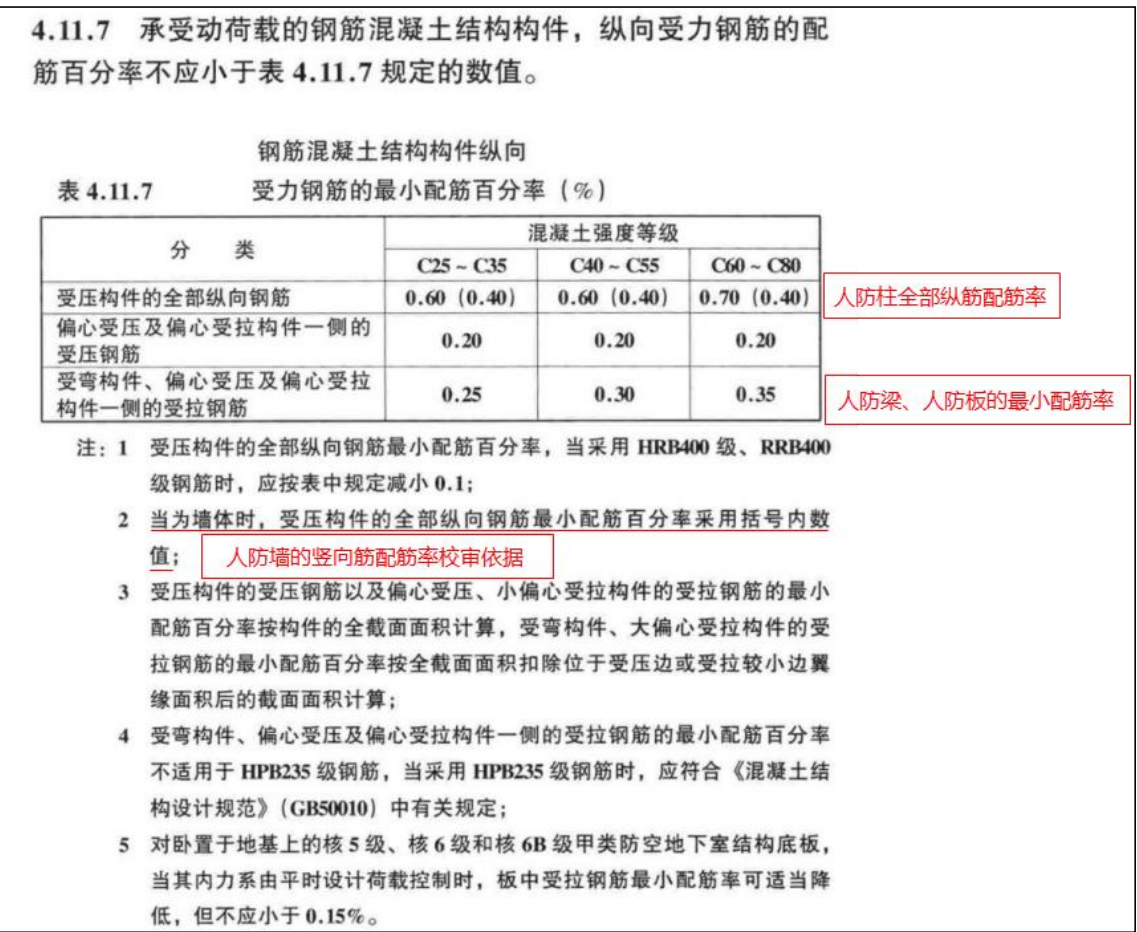

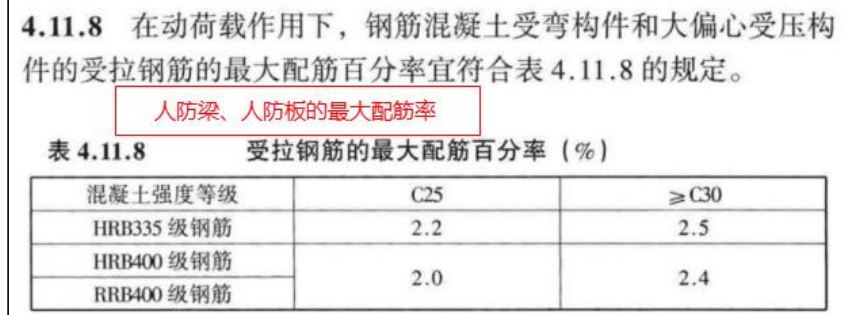

# <span id="page-27-0"></span>**第四章 重要bug修改**

# <span id="page-27-1"></span>4.1 BUG:全楼柱表识别时只能识别第一个标高段的内容

当柱施工图中的主列表采用全楼柱表的表达形式时,柱表识别时只能识别第一个标高段的内容。

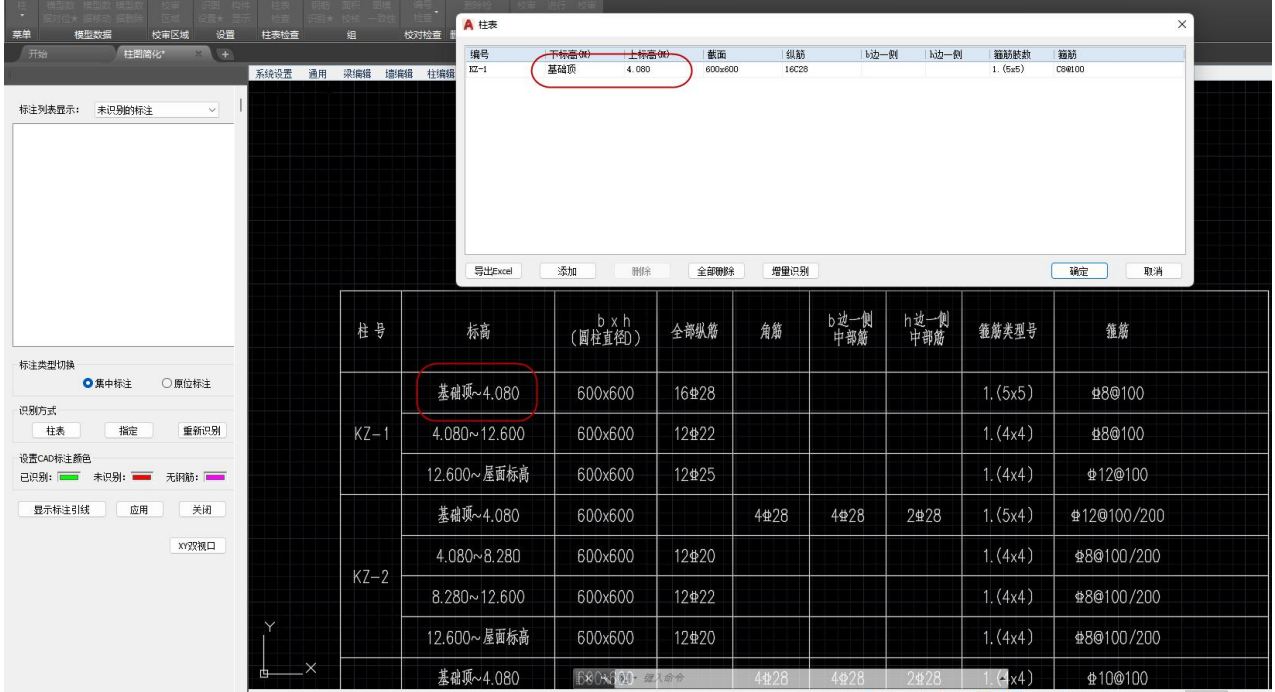

<span id="page-27-2"></span>4.2 BUG:校审完一个平面后再校审另一个平面,之前已校审平面的数据被清除,无法直接 つきのう あいじょう しょうかい こうしん こうしん こうしょう こうしょう こうしょう

<span id="page-27-3"></span>4.3 BUG: 纯图纸模式下(无计算书),一键校审后没有生成 dtlcalcForaudit 文件,导致 属性无法修改

<span id="page-27-4"></span>4.4 BUG: 纯图纸模式下生成校审用模型时,对于非框梁(L、Lg、XL)默认按照参数中设 置的抗震等级赋值了,应该默认为非抗震构件

# <span id="page-28-0"></span>**第五章 常见问题**

## <span id="page-28-1"></span>5.1 YASD 梁施工图中"区域配筋"与"重选钢筋"两个功能的区别及使用

"区域配筋"目前主要有两个方面的应用。应用一:配合增量更新使用;应用二,配合配筋分区定义 绘图使用。

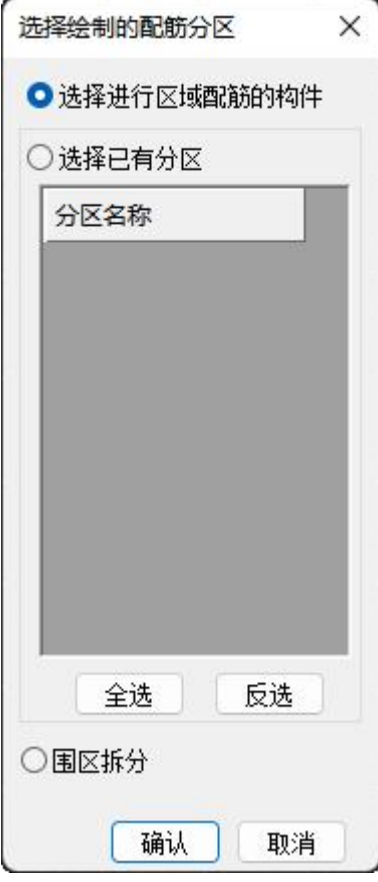

应用一:【增量更新】更新底图和平法标注后,对于部分变化位置的构件标注会删除(比如两跨变一 跨的构件),对于缺少标注的构件,可以使用"区域配筋"功能通过"选择进行区域配筋的构件"完成平 法标注的绘制。

应用二:【配筋分区】定义后,可以使用"区域配筋"功能通过"选择已有分区"完成区域平法图的 绘制。

所以, "区域配筋"功能更像是YJK施工图下的根据已有数据绘新图功能。该功能主要是用来补充平 法施工图绘制的。

"重选钢筋"即原来的重选钢筋更新标注功能, 对所选构件的实配钢筋进行重新选择并更新**已有**标注, 但是标注的位置不变。如果当前构件上没有标注,此时执行重选钢筋更新标注则不起作用。

#### <span id="page-29-0"></span>5.2 校审模块下梁施工图钢筋识别时集中标注成组结果不正确

在进行梁钢筋识别时,会出现以下现象,即图层正确设置,但是识别时部分识别结果异常,"显示标 注引线"时会发现集中标注没有正确成组(一个集中标注被拆成了好几部分,一个矩形框内的是一部分)。 此时可以尝试修改识图设置下的"集中/原位标注内容间最大距离"的参数,参数设置值适当调大后再重新 识别。

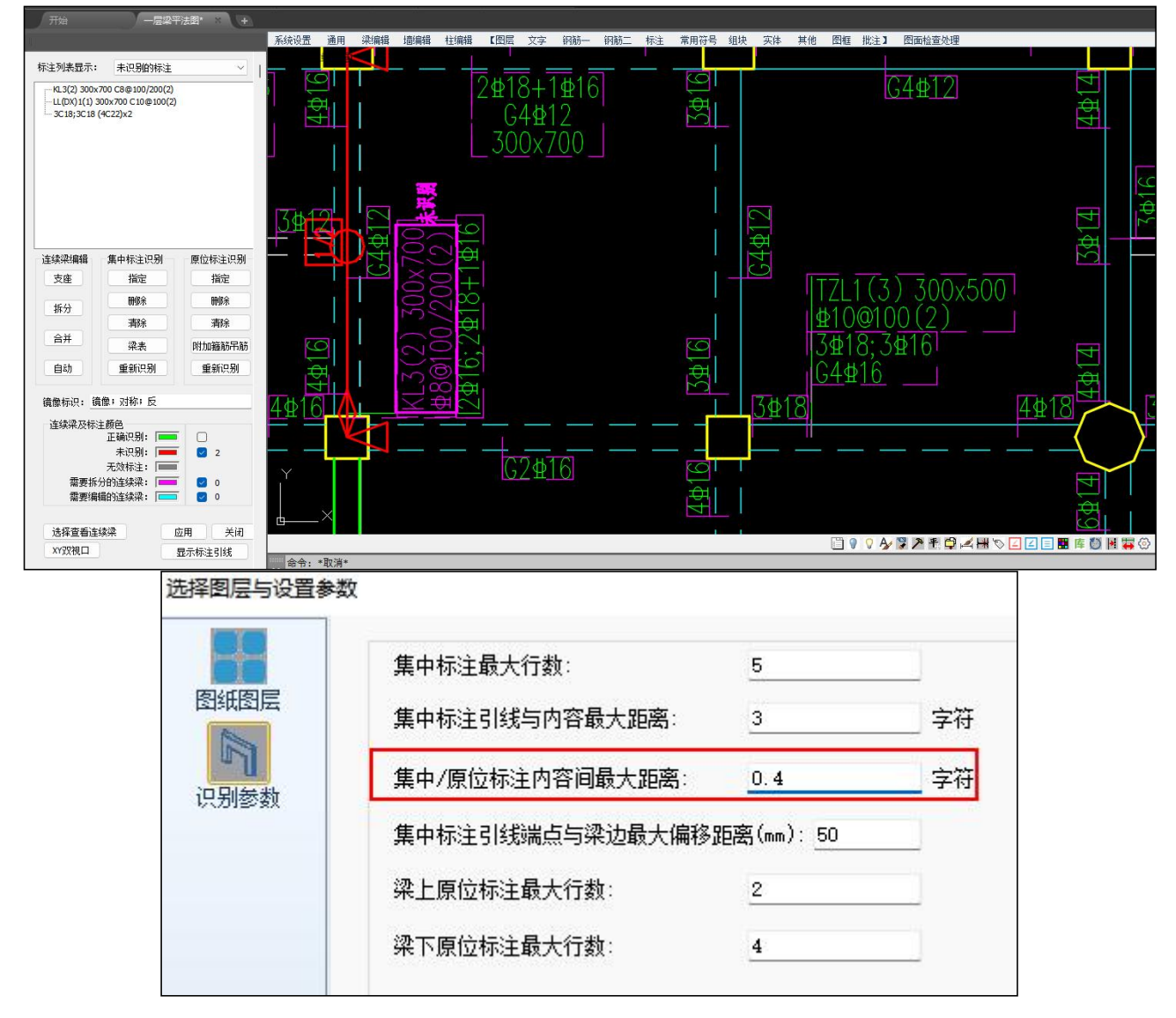

### <span id="page-29-1"></span>5.3 钢筋识别完后修改平法标注内容数据不联动更新(比如校审结果不联动更新)

执行过钢筋识别后进行校审,当根据校审结果修改平法标注后,程序是可以实现边改边审的,即平法 标注修改后不需要重复进行钢筋识别,修改后的数据及校审结果会自动刷新。但经常会有用户反馈修改后 的数据没有更新,此时可以确认一下"构件联动开关"是否是打开的状态。因为构件联动开关关闭时,是 不做数据联动更新处理的。

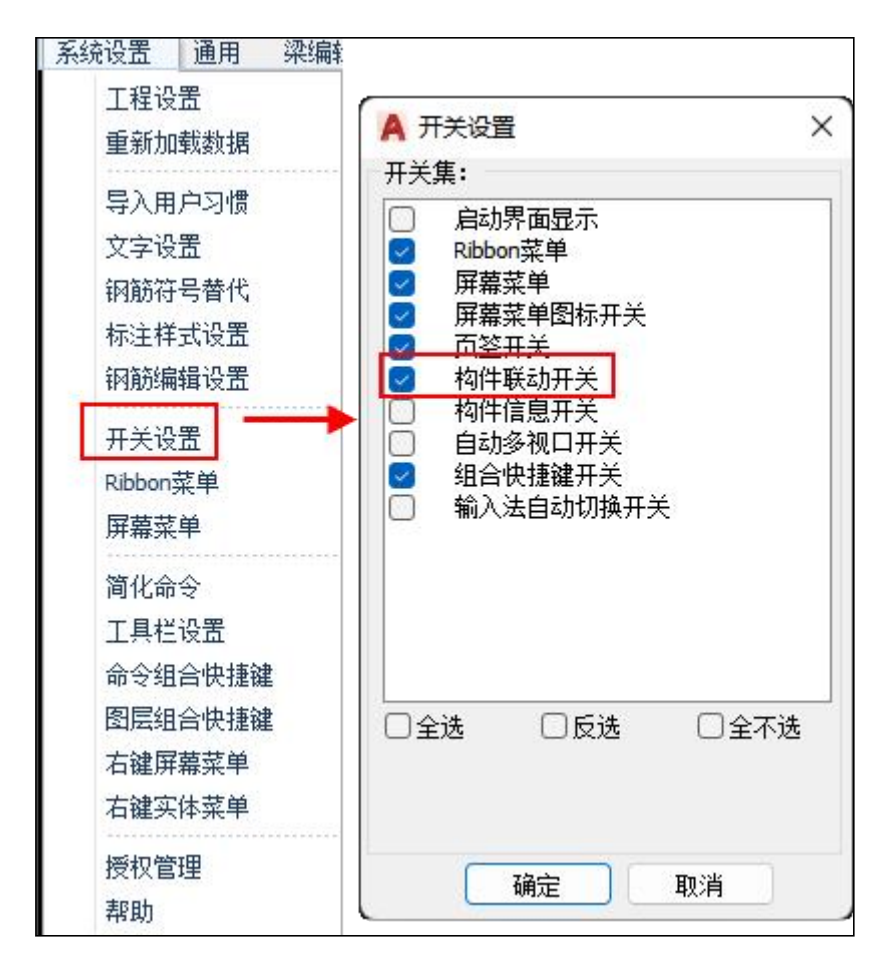

### <span id="page-30-0"></span>5.4 钢筋识别完后再双击修改标注修改无效,或修改后导致其他标注变化了

程序在进行平法标注的识别时会对每个平法标注附上扩展数据记录标注类型,这样以来可能会导致在 进行钢筋识别后再双击修改平法标注时部分标注出现不能修改的现象。此时可以使用图面检查处理下的 "清理实体数据"功能,选择实体后清理其扩展数据再进行实体的编辑修改。

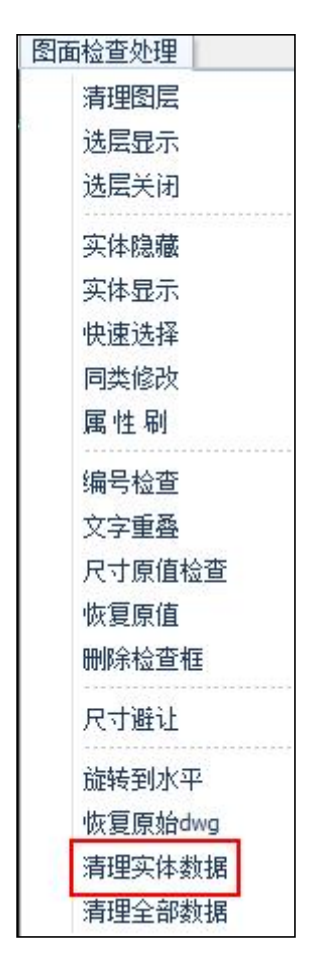

# <span id="page-31-0"></span>5.5 用户图纸使用 GCJS 校核后图纸文件占用内存变大很多

是因为在进行图纸校审时,需要埋入模型数据,以及对标注识别后每个标注会埋入扩展数据,所以导 致图纸文件变大。在完成校审后如果不需要保留多余的扩展数据,则执行一下模型数据删除及清理全部数 据即可。

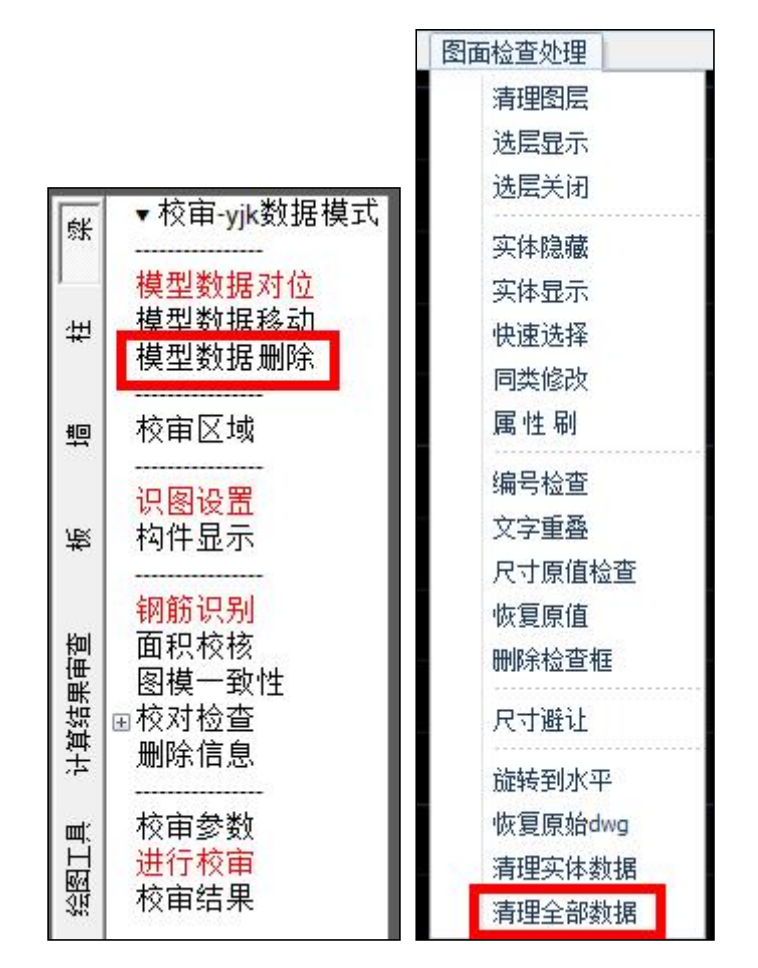

#### <span id="page-32-0"></span>5.6 图纸+yjk 数据模式下,出现校审用数据与模型数据不一致的现象

请检查一下校审使用的工程路径下是否存在两个不同名的模型数据文件(不同名称的\*\*.yjk文件或者 不同名称的\*\*.ymd文件),如果存在不同名称的模型文件,请确认使用的模型文件名称,将没有用的模型 文件删除。

#### <span id="page-32-1"></span>5.7 钢筋识别指定平面范围内一点时提示"选到的平面类型不对"

在删除已对位的模型数据时不要手动删除模型数据对位时生成的外轮廓框,此时删除的只是一个矩形 框并不能彻底删除已对位的数据。重新模型数据导入再进行识别仍提示"选到的平面类型不对",可能是 因为当前平面上有其他类型的数据未清理干净,此时需要执行菜单上的【模型数据删除】,并且命令行中 输入A,即全部删除即可。